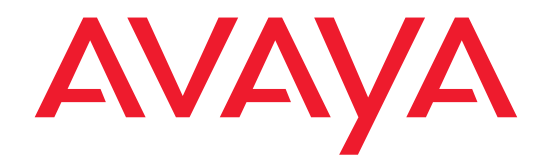

## **Avaya P120 SMON User Guide**

**April 2002**

#### **Avaya P120 SMON User Guide**

#### **Copyright 2002 Avaya Inc. All Rights Reserved**

The products, specifications, and other technical information regarding the products contained in this document are subject to change without notice. All information in this document is believed to be accurate and reliable, but is presented without warranty of any kind, express or implied, and users must take full responsibility for their application of any products specified in this document. Avaya disclaims responsibility for errors which may appear in this document, and it reserves the right, in its sole discretion and without notice, to make substitutions and modifications in the products and practices described in this document.

Avaya™, Cajun™, P550™, LANstack™, CajunView™, and SMON™ are trademarks of Avaya Inc.

ALL OTHER TRADEMARKS MENTIONED IN THIS DOCUMENT ARE PROPERTY OF THEIR RESPECTIVE OWNERS.

Release 1.002

## Table of Contents

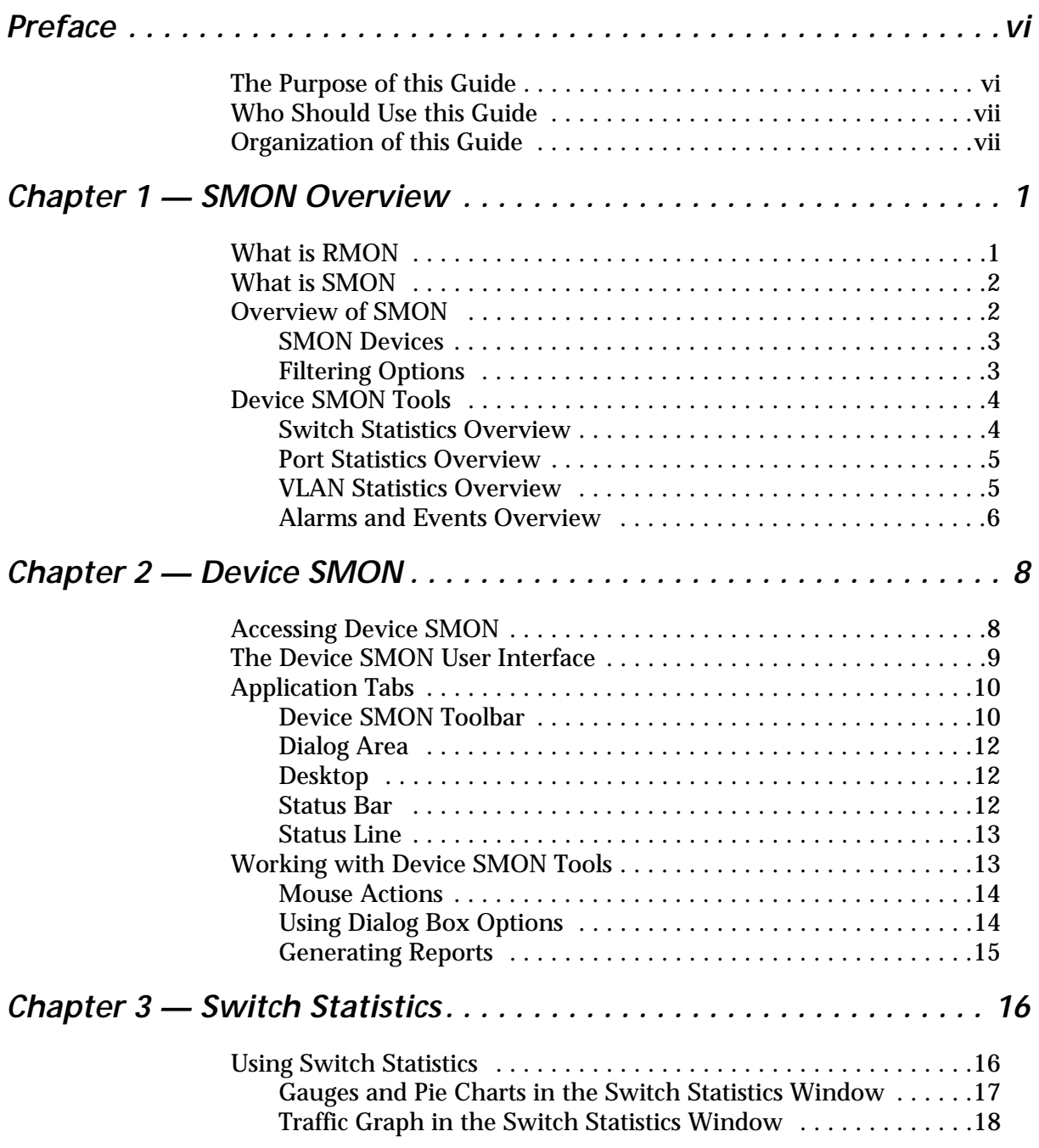

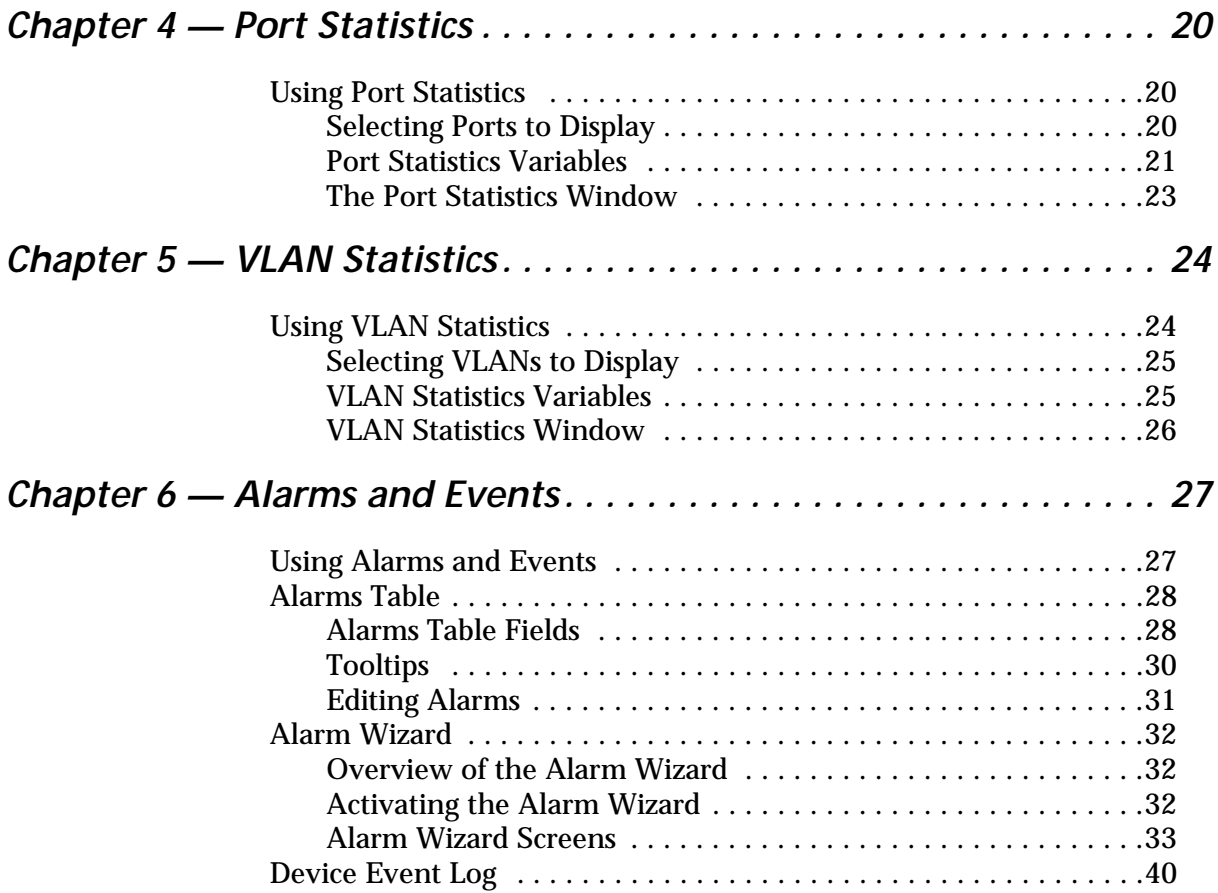

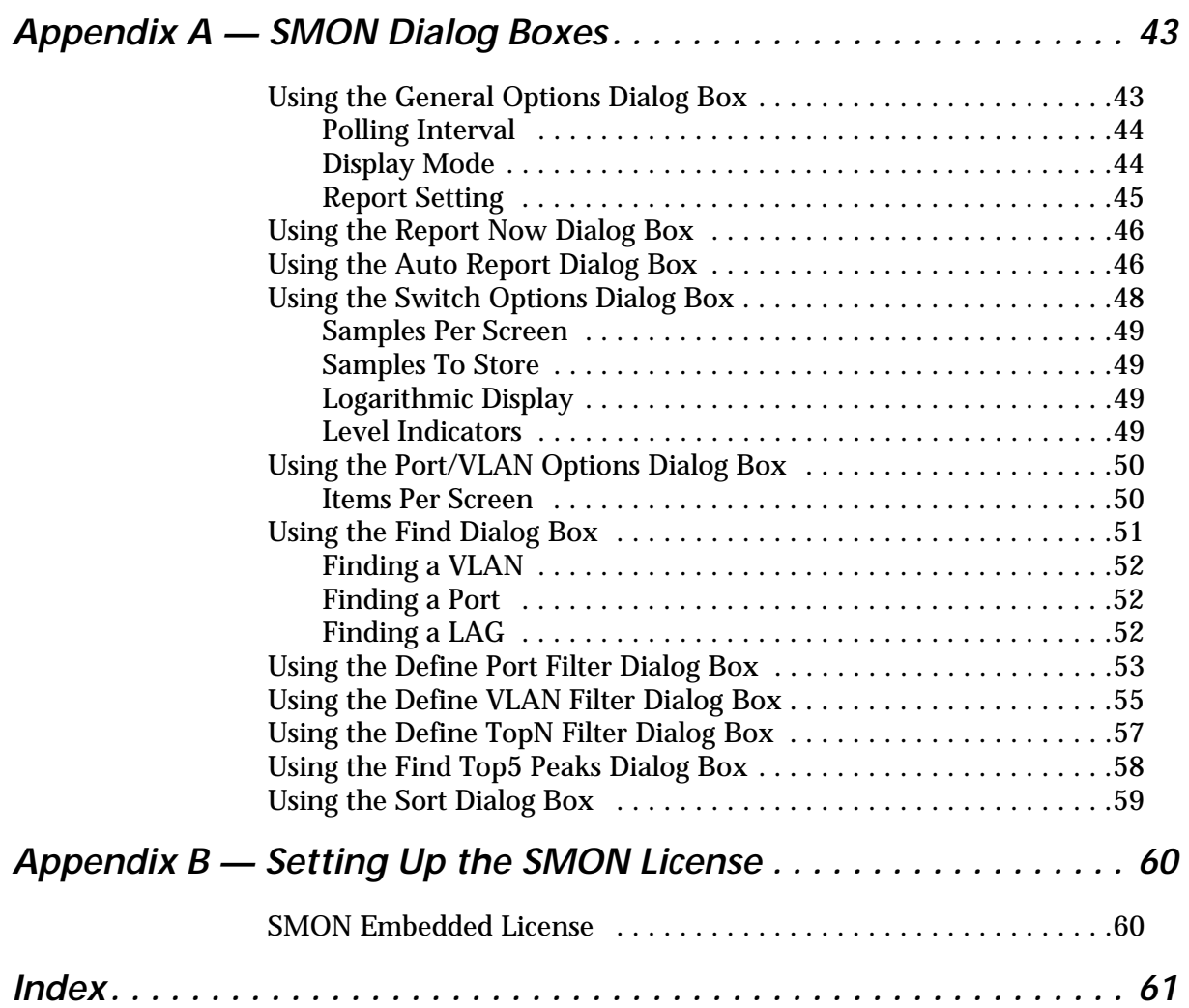

## <span id="page-5-0"></span>**Preface**

Welcome to Avaya P120 SMON. This chapter provides an introduction to the structure and assumptions of the guide. It includes the following sections:

- <span id="page-5-3"></span>• **The Purpose of this Guide** - A description of the intended purpose of this guide.
- **Who Should Use this Guide** A description of the intended audience of this guide.
- **Organization of the Guide** A brief description of the subjects covered in each chapter of this guide.

## <span id="page-5-1"></span>**The Purpose of this Guide**

This guide contains the information needed to operate Avaya P120 SMON switch monitoring application efficiently and effectively.

The following table provides information about where to find documentation about Enterprise SMON and Device SMON for other devices.

| <b>Application</b>                         | <b>Document</b>                         |
|--------------------------------------------|-----------------------------------------|
| <b>Enterprise SMON</b>                     | Avaya MultiService SMON User Guide      |
| <b>SMON</b> for Avaya M770 Devices         | Avaya M770 and M-MLS SMON User<br>Guide |
| SMON for Avaya P130 Devices                | Avaya P130 SMON User Guide              |
| <b>SMON</b> for Avaya P330 Devices         | Avaya P330 SMON User Guide              |
| SMON for Avaya P580/P882<br><b>Devices</b> | Avaya P580/P882 SMON User Guide         |

<span id="page-5-2"></span>*Table 1. SMON Documentation*

## <span id="page-6-0"></span>**Who Should Use this Guide**

<span id="page-6-2"></span>This guide is intended for use by network managers familiar with network management and its fundamental concepts. It is assumed that the user has the basic responsibility for monitoring Avaya Technologies' intelligent switching devices and the network traffic.

## <span id="page-6-1"></span>**Organization of this Guide**

This guide is structured to reflect the following conceptual divisions:

- <span id="page-6-3"></span>• **Preface** - This chapter describes the guide's purpose, intended audience, and organization.
- **Overview** This chapter provides an overview of the RMON standard and Avaya Inc's SMON concepts and an introduction to the SMON tools.
- **Device SMON**  This chapter describes how to launch Avaya P120 SMON and the Device SMON tools. It also describes the Device SMON user interface.
- **Switch Statistics**  This chapter describes the Switch Statistics tool in detail, including sample screens and filtering options.
- **Port Statistics** This chapter describes the Port Statistics tool in detail, including sample screens and filtering options.
- **VLAN Statistics** This chapter describes the VLAN Statistics tool in detail, including sample screens and filtering options.
- **Alarms and Events**  This chapter describes the Alarms Table, Alarms Wizard, and Device Event Log in detail, with instructions on how to define and activate alarms.

The following Appendices are included at the end of this guide:

- **Appendix A** Dialog boxes that appear in SMON tools.
- **Appendix B** How to set up the SMON license so that SMON will work with Avaya P120 Devices.

# <span id="page-7-0"></span>**1 SMON Overview**

This chapter describes SMON, Avaya Inc.'s switched network monitoring system. This chapter includes the following s:

- <span id="page-7-2"></span>• **What is RMON** - A brief description of the RMON standard.
- **What is SMON** A general description of SMON switch monitoring technology.
- **Overview of SMON** An introduction to SMON.
- <span id="page-7-3"></span>• **Device SMON Tools** - The Device SMON tools and how they function.

## <span id="page-7-1"></span>**What is RMON**

<span id="page-7-4"></span>RMON is the internationally recognized and approved standard for detailed analysis of shared Ethernet and Token Ring media. It ensures consistency in the monitoring and display of statistics between different vendors.

RMON's advanced remote networking capabilities provide the tools needed to monitor and analyze the behavior of segments on a network. In conjunction with an RMON agent, RMON gathers details and logical information about network status, performance, and users running applications on the network.

An RMON agent is a probe that collects information about segments, hosts, and traffic, and sends it to a management station.

The network administrator uses software tools to view the information collected by the RMON agent on the management station.

RMON has two levels:

- RMON I analyzes the MAC layer (Layer 2 in the OSI seven-layer model).
- RMON II analyzes the upper layers (Layers 3 and above).

<span id="page-8-2"></span>RMON is an industry standard that Avaya Inc. and other companies have adopted in their network management applications. SMON takes the RMON standard and extends it to the switching environment.

### <span id="page-8-0"></span>**What is SMON**

SMON is an extension of the RMON standard. SMON adds to the monitoring capabilities of RMON in the following ways:

- <span id="page-8-4"></span>• It provides additional tools and features for monitoring in the switch environment.
- It provides a global view of traffic flow in a network with multiple switches.

Device SMON extends RMON I for the MAC layer, and AnyLayer SMON extends RMON II for the network layer and above. SMON monitoring collects and displays data in real-time.

Using SMON monitoring, you can get:

- A global view of traffic for all switches on the network.
- An overall view of traffic passing through a specific switch.
- Detailed data about the hosts transmitting packets through a switch.
- An analysis of traffic passing through each port connected to a switch.
- A view of traffic between various hosts connected to a switch.

### <span id="page-8-1"></span>**Overview of SMON**

<span id="page-8-3"></span>SMON is an RMON-compliant network management suite that implements the SMON extensions to RMON. SMON works with the other components of Avaya MultiService Network Manager to provide a full spectrum of in-depth monitoring of switch traffic and network performance.

SMON consists of a software console application on a workstation and remote monitoring probes in network devices that support SMON.

The SMON console communicates constantly with the SMON devices on your network. The console uses the SNMP protocol to gather information from the devices. SMON provides a suite of powerful graphic display tools to view this information.

SMON gives you detailed analysis of the traffic flow on your switched network, from a global view down to a specific host, and from total MAC layer traffic down to a specific application protocol - all in real-time.

In addition, SMON allows you to set alarms based on traffic thresholds. When an alarm is triggered, a trap can be sent to the device's manager and the event that triggered the alarm can be entered in SMON's Event Log.

#### <span id="page-9-0"></span>**SMON Devices**

<span id="page-9-5"></span><span id="page-9-4"></span>SMON provides monitoring capabilities for Avaya Inc's network devices that support the SMON extensions of the RMON standard.

#### <span id="page-9-1"></span>**Filtering Options**

SMON tools provide different methods of filtering the information displayed on the screen. These method include:

- **Specific filtering**
- **TopN filtering**

For information on how to use filters, refer to [Appendix A,](#page-49-2) *SMON Dialog [Boxes](#page-49-2)*.

<span id="page-9-2"></span>**Specific Filtering** Specific filtering options provide the ability to specify the switches, VLANs, or ports for which you want to view SMON information.

<span id="page-9-3"></span>**TopN Filtering** TopN filtering provides the ability to filter information based on the amount of a particular type of traffic being monitored. When using TopN filtering, specify the number of switches, VLANs, or ports for which you want to view SMON information. Then select a statistic which will be used as the basis for the filtering.

> Using TopN filtering you can, for example, view information on only the top 5 most active ports, or on the 8 switches generating the most error traffic.

<span id="page-10-4"></span>TopN filtering is powerful in that it allows you to focus on the information that is important to you.

## <span id="page-10-2"></span><span id="page-10-0"></span>**Device SMON Tools**

The Device SMON tools for Avaya P120 Devices include:

- **Switch Statistics** Detailed information on traffic passing through the switch fabric.
- **VLAN Statistics** Detailed information on switch traffic associated with a VLAN.
- **Port Statistics** Detailed information on port traffic to help determine the precise cause of a problem.
- <span id="page-10-5"></span>• **Alarms and Events** - Notification of user defined Events that help monitor a rise or fall of the rate of specified packets on selected ports.

#### <span id="page-10-3"></span><span id="page-10-1"></span>**Switch Statistics Overview**

The Switch Statistics tool provides details of the traffic passing through the switch fabric and allows you to detect problems on the switch. Once a problem has been detected, you can use VLAN or Port Statistics to determine more precisely the cause of the problem.

The display includes two sections:

- <span id="page-10-6"></span>• Pie charts and gauges showing traffic breakdown.
- A traffic graph that describes the characteristics of the traffic passing through the device.

You can use the Switch Statistics tool for the following purposes:

- Gaining an overall view of the switched traffic over a specific time period. This can help in discovering problems and analyzing traffic trends.
- Discovering whether the device is being utilized efficiently or not.
- Monitoring the load distribution among VLANs.
- Detecting a large number of broadcast messages sent. This indicates there may be a problem with a station on the network.

• Treating any variable with abnormal behavior as an issue that should be investigated further using other SMON tools.

In general, the Switch Statistics tool can help you spot problems that only become apparent from a high-level view over time. By periodically viewing Switch Statistics, you can detect normal and abnormal behavior of the specific switch configuration.

<span id="page-11-4"></span>SMON collects and displays all information in real-time. In addition, information collected during a session can be saved in a report.

#### <span id="page-11-2"></span><span id="page-11-0"></span>**Port Statistics Overview**

The Port Statistics tool measures the traffic travelling through each port on the selected device. For each port, SMON summarizes the traffic, such as packets into the device and packets from the device. You can sort by port name or by any of the packet types. You can see, for example, the ports generating the most errors.

<span id="page-11-6"></span>If you notice that a particular port displays a disproportionate amount of errors, this may suggest that a device connected to the port is responsible for the problem.

You select the most active ports by using a rate base. SMON measures the rate base for all the ports to find the most active ports and then displays these ports and their statistics. This process is called Port TopN.

Using the Port Statistics tool in conjunction with VLAN Statistics and Switch Statistics makes it straightforward to discover the cause of a problem. For example, using Switch Statistics you may discover that there are too many errors on a specific switch. You could then use Port Statistics to help indicate the port from which the problem originates.

#### <span id="page-11-3"></span><span id="page-11-1"></span>**VLAN Statistics Overview**

<span id="page-11-5"></span>The VLAN Statistics tool measures the switched traffic travelling through VLANs on the selected switch. A VLAN consists of stations connected logically rather than physically. A VLAN can be used, for example, to distribute network resources by department, even if the department's stations are not all located in the same area. Therefore, a VLAN can incorporate stations from different devices.

By comparing the load of each VLAN you can discover which VLANs are:

- <span id="page-11-7"></span>• Utilizing their full capacity.
- Under capacity.

• Over-extended and probably causing a degradation in performance to the users.

VLAN Statistics represents the information as a horizontal bar chart. Using this tool in conjunction with Port Statistics and Switch Statistics makes it straightforward to discover the cause of a problem. For example, using VLAN Statistics you may discover that there are too many broadcast errors on a specific VLAN. You could then use Port Statistics to help indicate from which port the problem originates.

#### <span id="page-12-1"></span><span id="page-12-0"></span>**Alarms and Events Overview**

<span id="page-12-2"></span>The Alarms and Events tool reports when a specified counter on selected ports, or on a device, cross user defined thresholds. The Alarm Wizard provides a simple method for defining upper and lower thresholds of a counter on selected ports or on the device. This definition of the thresholds is an Alarm.

An Event is the crossing of a defined threshold in the direction it was defined. For example, a Rising Event is when the rate of a specified counter on a selected port rises above the defined Rising (upper) Threshold. A Falling Event is when the rate of a specified counter on a selected port falls below the defined Falling (lower) Threshold.

The following figure shows the scheme used to generate Events.

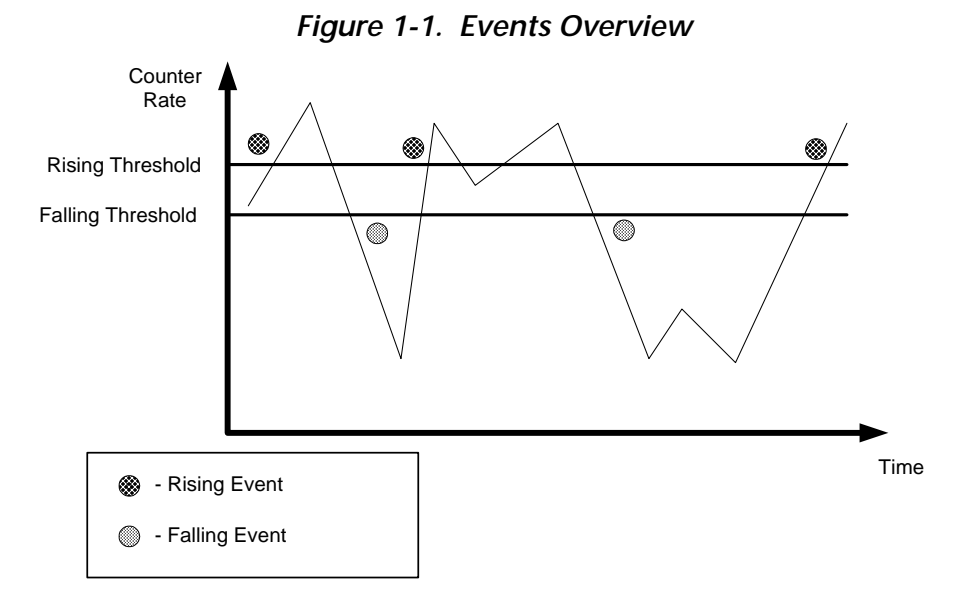

The first Event is a Rising Event, caused by the counter rate rising above the Rising Threshold. The second Event is a Falling Event, caused by the counter rate falling below the Falling Threshold. The third Event is a Rising Event. Note, that although the rate falls below the Rising Threshold and then rises above it again, no Event is generated. A new Rising Event can only be generated **after** the rate falls below the Falling Threshold. Similarly, after the fourth Event, although the rate rises above the Falling Threshold and then falls below it again, no Event is generated. A new Falling Event can only be generated **after** the rate rises above the Rising Threshold.

If you want to be informed of the rise or fall of the rate of a particular type of packet on a port, you could use the Alarm Wizard to define thresholds for the packet type on the port. You could then specify whether an Event causes a trap to be sent to the device's manager, or is listed in SMON's Device Event Log, or both.

If you suspect a problem on a port, you can use Alarms and Events to notify you when a problem occurs. You could then use the Port History tool to identify the duration and frequency of the problem. This can help you locate the cause of the problem.

# <span id="page-14-0"></span>**2 Device SMON**

This chapter provides information about SMON for Avaya P120 Devices, and contains the following sections:

- <span id="page-14-3"></span>• **[Accessing Device SMON](#page-14-1)** - Instructions on accessing the Device SMON window.
- **[The Device SMON User Interface](#page-15-0)** A detailed description of the user interface for Avaya P120 SMON.
- **[Working with Device SMON Tools](#page-19-1)**  Techniques for using Device SMON more effectively.

## <span id="page-14-1"></span>**Accessing Device SMON**

To access SMON for the Avaya P120 Devices, click the **Device SMON** tab in the Avaya P120 Manager.

#### **Or**

- <span id="page-14-2"></span>**1.** Open Avaya MultiService SMON Manager Enterprise Switch Statistics.
- **2.** Double-click on the bar corresponding to an Avaya P120 Device.

#### **Or**

Right-click on the bar corresponding to an Avaya P120 Device and select **Execute Device SMON**. SMON for the selected Avaya P120 Device opens.

## <span id="page-15-0"></span>**The Device SMON User Interface**

The user interface consists of the following elements:

- <span id="page-15-1"></span>• **[Application Tabs](#page-16-0)** - Tabs for switching between the different views of the Avaya P120 Device.
- **Menu Bar** Menus for accessing SMON functions.
- **[Device SMON Toolbar](#page-16-1)** Buttons providing shortcuts to important functions in SMON tools.
- **[Dialog Area](#page-18-0)** A resizeable window where all dialog boxes appear.
- **[Desktop](#page-18-1)** A resizeable window where SMON windows are displayed.
- **[Status Bar](#page-18-2)** An area at the bottom of each application window where information about the current application is displayed.
- **[Status Line](#page-19-0)** An area at the bottom of the SMON window where the communication status between Avaya P120 SMON and the Avaya P120 Device is displayed.

The figure below shows the user interface, with its various parts labeled.

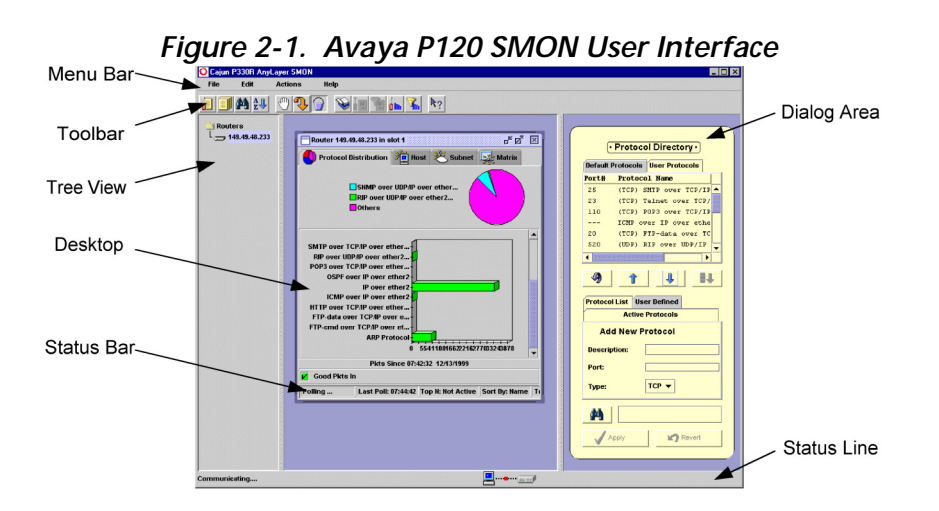

## <span id="page-16-0"></span>**Application Tabs**

<span id="page-16-5"></span>The Application Tabs provide a method for selecting the view of the device.

To switch to the device management view of the Avaya P120, click **Device Manager**. The Avaya P120 Device Manager opens.

To switch to the Device SMON view of the Avaya P120, click **Device SMON**. Avaya P120 SMON opens.

#### <span id="page-16-1"></span>**Device SMON Toolbar**

The Toolbar provides shortcuts to the main Device SMON functions and tools. The following table describes the buttons on the toolbar and lists the equivalent menu options.

| <b>Button</b> | <b>Description</b>                                                                                                    | <b>Menu</b>                        |
|---------------|----------------------------------------------------------------------------------------------------|------------------------------------|
| 省             | Activates the Switch Statistics tool.                                                                                                    | View > Switch<br><b>Statistics</b> |
| 墻             | Activates the Port Statistics tool.                                                                                                    | View > Port<br><b>Statistics</b>   |
| 巴             | Activates the VLAN Statistics tool.                                                                                                    | View > VLAN<br><b>Statistics</b>   |
| 植             | Opens the Alarms Table.                                                                                                    | Tools > Alarms<br>Table            |
| 目             | Opens the General Options dialog box.<br>For more information, refer to Appendix<br>A, Using the General Options Dialog Box.                                 | File > Options                     |
|               | Produces a report file for importing to a<br>spreadsheet or word processor. For more<br>information, refer to Appendix A, Report<br>Setting.                 | File > Report Now                  |
|               | Searches for a specific item. For more<br>information, refer to Appendix A, Using<br>the Find Dialog Box.                                                    | Edit > Find                        |
|               | Temporarily stops and then restarts<br>collection of SMON data. When the<br>collection of SMON data is paused, the<br>background of the chart appears white. | <b>Actions &gt; Pause</b>          |

<span id="page-16-10"></span><span id="page-16-9"></span><span id="page-16-8"></span><span id="page-16-7"></span><span id="page-16-6"></span><span id="page-16-4"></span><span id="page-16-3"></span><span id="page-16-2"></span>*Table 2-1. Toolbar Buttons*

| <b>Button</b>             | <b>Description</b>                                                                                                    | <b>Menu</b>                                        |
|---------------------------|----------------------------------------------------------------------------------------------------|----------------------------------------------------|
| $\mathbb{P}$              | Updates the data immediately rather than<br>at the next specified polling time. Resets<br>the polling interval timer.                                      | <b>Actions &gt; Poll Now</b>                       |
| $\sqrt{\frac{1}{2}}$      | Selects a specific list of ports for display<br>and analysis. For more information, refer<br>to Appendix A, Using the Define Port Filter<br>Dialog Box.    | <b>Actions &gt; Define</b><br><b>Port Filter</b>   |
| $\mathbf{F}$              | Activates or deactivates the filter specified<br>in Define Port Filter.                                                                                    | <b>Actions &gt; Activate</b><br><b>Port Filter</b> |
| $\blacktriangleright$     | Selects a specific list of VLANs for display<br>and analysis. For more information, refer<br>to Appendix A, Using the Define VLAN<br>Filter Dialog Box.    | <b>Actions &gt; Define</b><br><b>VLAN Filter</b>   |
| $ \mathcal{D} $           | Activates/Deactivates the filter specified<br>in Define VLAN Filter.                                                                                       | <b>Actions &gt; Activate</b><br><b>VLAN Filter</b> |
| ó lin                     | Selects the criterion and number of items<br>for TopN filtering. For more information,<br>refer to Appendix A, Using the Define TopN<br>Filter Dialog Box. | <b>Actions &gt; Define</b><br><b>TopN Filter</b>   |
| $\mathbf{F}_{\mathbf{m}}$ | Activates/Deactivates the filter specified<br>in Define TopN Filter.                                                                                       | <b>Actions &gt; Activate</b><br><b>TopN Filter</b> |
| $\mathbb{Z}^2$            | Starts the Alarm Wizard.                                                                                                    | Edit > Add Alarm                                   |
| $\tilde{\mathcal{L}}$     | Deletes the selected Alarm.                                                                                                    | Edit > Delete Alarm                                |
| $\Rightarrow$             | Saves all changes to the Alarms Table.                                                                                                    | Edit > Apply                                       |
| 冈                         | Undoes all unsaved changes to the Alarms<br>Table.                                                                                                    | Edit > Undo                                        |
| 趋                         | Opens the Device Event Log.                                                                                                    | View > Event Log                                   |
| $ \mathbf{k}_? $          | Opens the online-help.                                                                                                    | Help > Contents                                    |

<span id="page-17-7"></span><span id="page-17-6"></span><span id="page-17-4"></span><span id="page-17-2"></span><span id="page-17-0"></span>*Table 2-1. Toolbar Buttons (Continued)*

<span id="page-17-5"></span><span id="page-17-3"></span><span id="page-17-1"></span>If a tool is not active, clicking the corresponding Device SMON toolbar button launches the tool. If a tool is already active, clicking the corresponding Device SMON toolbar button brings the tool to the foreground. For more information about the individual tools, refer to Chapter 1, *[Device SMON Tools](#page-10-2)*.

#### <span id="page-18-0"></span>**Dialog Area**

<span id="page-18-4"></span>The area on the right side of the user interface is where all dialog boxes appear. This area can be resized by dragging the vertical splitter bar with the mouse. When a dialog box opens it replaces the current dialog box open in the Dialog Area.

#### <span id="page-18-1"></span>**Desktop**

<span id="page-18-3"></span>The left side of the application window is the Desktop. This area can be resized by dragging the vertical splitter bar with the mouse. Device SMON application windows can be resized and minimized. Minimized windows are shown at the bottom of the Desktop.

#### <span id="page-18-2"></span>**Status Bar**

<span id="page-18-5"></span>The Status Bar provides important information about the current window. The table below describes the items found in the status bar.

**\* Note:** The table below describes all the items that can appear on Avaya P120 SMON window status bars. Only some of the items appear in the status bar for each individual window.

| Item                                     | <b>Description</b>                                           |
|------------------------------------------|--------------------------------------------------------------|
| <b>Graph Status</b>                      | Status of the display. Possible statuses are: frozen, alive. |
| Last Poll                                | Time when the last poll was made.                            |
| Next Poll                                | Time remaining before the next poll.                         |
| <b>Session Start</b>                     | Date and time at which this session started.                 |
| Sort By                                  | The active sort options (port or VLAN).                      |
| <b>TopN</b>                              | The active TopN variable, or TopN is not active.             |
| <b>Total Number of</b><br><b>Items</b>   | Total number of items in the collection.                     |
| <b>Total Number of</b><br><b>Samples</b> | Total number of samples in the collection.                   |

*Table 2-2. Status Bar Items*

#### <span id="page-19-0"></span>**Status Line**

<span id="page-19-4"></span>The Status Line provides important information about the communication status between the application and the Avaya P120 Device. The following table shows the messages and icons that can appear in the Status Line with a description of their meaning.

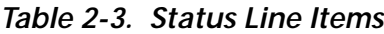

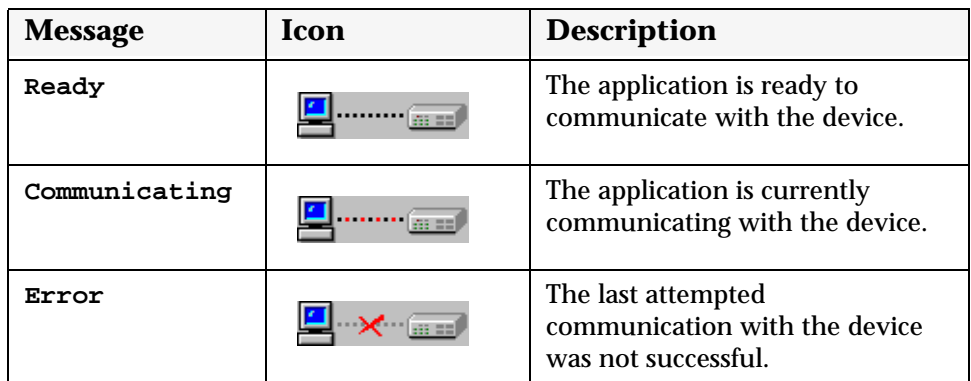

## <span id="page-19-2"></span><span id="page-19-1"></span>**Working with Device SMON Tools**

The following sections describe techniques that can help you use Avaya P120 SMON tools more effectively. The topics include:

- <span id="page-19-3"></span>• **[Mouse Actions](#page-20-0)** - Information on the application's response to various mouse actions.
- **[Using Dialog Box Options](#page-20-1)**  Instructions on using the dialog box options.
- **[Generating Reports](#page-21-0)** Instructions on how to generate reports.

#### <span id="page-20-0"></span>**Mouse Actions**

The mouse actions that can be performed in Avaya P120 SMON windows allow you added flexibility when using the applications. The table below describes some of the mouse actions available in some of the SMON applications.

| Action                                                                        | <b>Description</b>                                                                                                    |
|-------------------------------------------------------------------------------|----------------------------------------------------------------------------------------------------|
| Movement on a<br>graph, bar, or pie                                           | The Info Box is displayed.                                                                                                    |
| Double-click in a<br>graph                                                    | The graph freezes and is compressed to show all of<br>the traffic on the device from the time the application<br>was opened until now. |
| Press <b>SHIFT</b> and<br>select a portion of the<br>graph using the<br>mouse | The graph freezes, zooms in, and shows only the<br>portion of the graph that was selected.                                             |
| Left-click in a graph                                                         | Unfreezes the graph.                                                                                                    |

<span id="page-20-3"></span>*Table 2-4. Mouse Actions*

#### <span id="page-20-1"></span>**Using Dialog Box Options**

<span id="page-20-2"></span>Information entered in a dialog box is not saved until you click the **Apply** button. If you want to undo all changes made to the information in the dialog box, click **Revert**. The information in the dialog box reverts to what it was when the dialog box was first opened. If you have already sent information to the device from the dialog box and you click **Revert**, the information in the dialog box will revert to what it was when it was last saved.

**\* Note:** When clicking **Revert**, the application does not poll the device for information. It is therefore possible that the dialog box may not reflect the true state of the device.

To apply the changes made in the dialog box, click **Apply**.

To undo all changes made in the dialog box, click **Revert**.

#### <span id="page-21-0"></span>**Generating Reports**

SMON allows you to produce two types of reports:

- <span id="page-21-1"></span>• **Report Now**
- **Auto Report**

Generated reports are text files that can be imported into spreadsheets such as Excel and database programs such as Access. The reports can be generated in a tab delimited format or a comma separated format. When a report is generated, it is saved to the directory specified in the Reports Directory field in the General Options dialog box.

Data in a Report Now includes only the statistics collected during the last polling interval.

For more information on selecting a format and a default directory for reports, refer to Appendix A, *[Using the General Options Dialog Box](#page-49-3)*.

For more information on generating a Report Now, refer to ["Using the](#page-52-2)  [Report Now Dialog Box" on page 46](#page-52-2). For more information on generation Auto Reports, refer to ["Using the Auto Report Dialog Box" on page 46.](#page-52-3)

<span id="page-22-0"></span>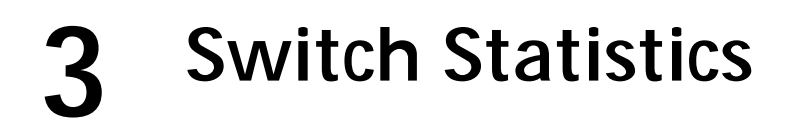

Switch Statistics provides you with detailed information about the traffic passing through a switch. For a detailed overview of Switch Statistics, refer to ["Switch Statistics Overview" on page 4](#page-10-3).

## <span id="page-22-1"></span>**Using Switch Statistics**

To access the Switch Statistics window:

<span id="page-22-3"></span><span id="page-22-2"></span>Click  $\dddot{\bullet}$ .

**Or**

Select **View > Switch Statistics**. The Switch Statistics window opens.

tics - 149.49.48.211 <u> 기회 제</u> 56  $\overline{42}$  $28$  $14$  $15:18:00$  $15:19:0$ Rate For Last Interval 7 Total Pkts Into Suite  $\overline{v}$ ext Poll: 00:05 Last Poll: 18:19:34 Session Start: 18:09:14 Live Di y Total No. of Samples: 38

*Figure 3-1. Switch Statistics Window*

Switch Statistics displays information using different types of graphs:

- Gauges that show error packets and capacity.
- A pie chart that shows the ratio of Unicast to Non-Unicast packets.
- A traffic graph section that contains line graphs describing the characteristics of the traffic traveling through the switch.

The title of the Switch Statistics window displays the Device IP Address.

The gauges, pie charts and bar graph show data for the time furthest to the right currently visible on the traffic graph. For more information, refer to ["Traffic Graph in the Switch Statistics Window" on page 18.](#page-24-0)

You can use the gauges, pie charts, and the traffic graph to view data from an earlier point in time by scrolling the traffic graph. For more information about modifying the display, refer to [Appendix A,](#page-49-3) *Using the [General Options Dialog Box](#page-49-3)*. For more information on the available toolbar, status bar, and mouse movement options, refer to Chapter 2, *[Working with](#page-19-2)  [Device SMON Tools](#page-19-2)*.

#### <span id="page-23-0"></span>**Gauges and Pie Charts in the Switch Statistics Window**

For Avaya P120 Devices, the gauges at the top of the window display the following information:

| <b>Variable</b> | <b>Description</b>                                                                                                    |
|-----------------|----------------------------------------------------------------------------------------------------|
| Errors          | Displays the percentage of packets that contain errors going<br>through the device on a logarithmic scale. If this<br>percentage is high, this indicates that there may be a<br>problem.                       |
| Capacity        | Displays the proportion of traffic in relation to the device's<br>configured capacity, as a percentage. If the capacity used<br>nears the device's total capability, this indicates there may<br>be a problem. |

<span id="page-23-1"></span>*Table 3-1. Gauge Variables in Switch Statistics*

For Avaya P120 Devices, the pie chart at the top of the window displays the following information:

*Table 3-2. Pie Chart Variables in Switch Statistics* 

| <b>Variable</b>                       | <b>Description</b>                                                                                                    |
|---------------------------------------|----------------------------------------------------------------------------------------------------|
| <b>Good Unicasts</b><br>Into Switch   | Displays the percentage of unicast packets entering the<br>device. On most networks, the unicast packets should<br>constitute the vast majority of the pie graph. If non-unicast<br>packets begin to increase, this indicates there may be a<br>problem. |
| Good Bcasts/<br>Measts Into<br>Switch | Displays the percentage of non-unicast packets entering<br>the device.                                                                                                    |

SMON updates these gauges and pie charts in real-time according to the specified sampling interval. By viewing the relationships among these two variables, you can learn a lot about the general behavior of the switch.

**\* Note:** If contact with the device is lost, then the graphs will display the last data received until communications are restored.

#### <span id="page-24-0"></span>**Traffic Graph in the Switch Statistics Window**

The lower portion of the Switch Statistics window is a traffic graph. The traffic graph displays selected variables as a line graph, in real-time. To select the color coded variables you want graphed, use the check boxes under the traffic graph.

For more information about available traffic variables, refer to the table below.

| <b>Variable</b>                          | <b>Description</b>                                  |
|------------------------------------------|-----------------------------------------------------|
| Errors Filtered Out By<br>Switch         | Error packets reaching the switch.                  |
| <b>Good Beasts/Measts</b><br>Into Switch | Good non-unicast packets traveling into the switch. |
| Good Pkts In                             | Good packets traveling into the switch.             |
| <b>Good Unicasts Pkts In</b>             | Good unicast packets traveling into the switch.     |
| In Bandwidth (Kbits)                     | Total number of Kilobits entering the device.       |
| <b>Total Pkts In</b>                     | Total packets traveling into the switch.            |

<span id="page-24-1"></span>*Table 3-3. Traffic Variables in Switch Statistics*

SMON continuously monitors statistics for all available Switch Statistics traffic variables, even those that are not currently selected. For information on finding the 5 highest peaks of traffic, refer to [Appendix A,](#page-64-1)  *[Using the Find Top5 Peaks Dialog Box](#page-64-1)*.

The X axis of the graph represents time. The scale on the X axis can be changed using the Samples Per Screen field in the Switch Options dialog box. For more information, refer to Appendix A, *[Using the General Options](#page-49-3)  [Dialog Box](#page-49-3)*.

The units of the Y axis for all variables are packets. The scale on the Y axis depends on the maximum value among all of the variables. If the spread of values is wide, the graphs of variables with small values may not be visible. In this case, use the logarithmic traffic display to produce better results (refer to Appendix A, *[Logarithmic Display](#page-55-4)*).

Comparing the traffic graphs to the meters can often point you in the right direction for locating a problem. For example, the pie chart may show an abnormal amount of non-unicast packets, while the bandwidth usage shown in the traffic graph has increased significantly. This may suggest that one of the stations attached to the switch is generating the non-unicast packets. By using VLAN Statistics you can locate the VLAN where the problem originates. By using Port Statistics you can locate the port to which the suspected station is attached.

**\* Note:** All counters are in packets except counters that measure bandwidth, which are in kilobits (Kbps), and utilization, which is a percentage.

## <span id="page-26-0"></span>**4 Port Statistics**

Port Statistics allows you to see the data passing through each port and LAG connected to the switch. For a detailed overview of Port Statistics, refer to ["Port Statistics Overview" on page 5](#page-11-2).

## <span id="page-26-1"></span>**Using Port Statistics**

To access the Port Statistics window:

<span id="page-26-4"></span><span id="page-26-3"></span>Click  $\frac{\left|\frac{1}{2}\right|}{2}$ .

**Or**

Select **View > Port Statistics**. The Port Statistics application opens.

To select a set of statistics to display, click one of the radio buttons on the lower right-hand corner of the window. The statistics sets are:

- **Packets** Counters for selected packet types for each port and LAG.
- **Bandwidth** The rate at which traffic is entering and exiting each port and LAG.
- **Utilization** The utilized capacity of each port and LAG.

The variables relevant to the selected set of statistics appear under the graph. Check the variables you want displayed. Statistics for the checked variables are displayed as bar graphs.

#### <span id="page-26-2"></span>**Selecting Ports to Display**

<span id="page-26-5"></span>By default, information from all ports and LAGs is displayed in the Port Statistics window. You can limit information being displayed to specific ports using Port, VLAN, and TopN filters. For more information, refer to Appendix A, *[Using the Define Port Filter Dialog Box](#page-59-1)*, [Appendix A,](#page-61-1) *Using the [Define VLAN Filter Dialog Box](#page-61-1)*, and Appendix A, *[Using the Define TopN Filter](#page-63-1)  [Dialog Box](#page-63-1)*.

### <span id="page-27-0"></span>**Port Statistics Variables**

The following graphics provide examples of Avaya P120 Port Statistics windows. Each figure is followed by a list of variables available in each of the windows.

<span id="page-27-1"></span>*Figure 4-1. Port Statistics Window - Packets*

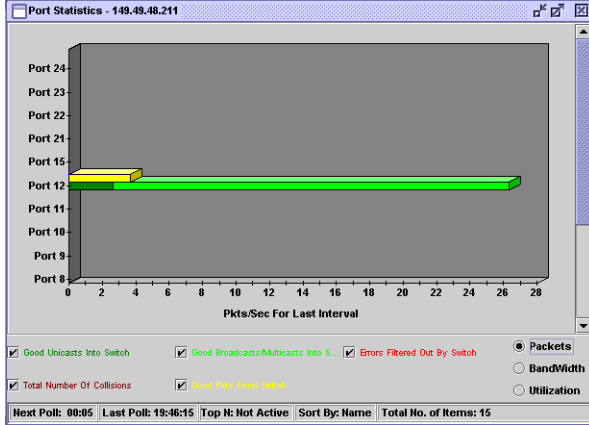

*Table 4-1. Port Statistics Variables - Packets*

| <b>Variable</b>                      | <b>Description</b>                                             |
|--------------------------------------|----------------------------------------------------------------|
| Collisions                           | The number of collisions occurring on the port or<br>LAG.      |
| Errors Filtered Out By<br>Switch     | The number of error packets filtered out by the<br>switch.     |
| <b>Good Beasts/Measts</b><br>Pkts In | The number of good non-unicast packets entering<br>the switch. |
| Good Pkts Out                        | The number of good packets leaving the switch.                 |
| Good Unicast Pkts In                 | The number of good unicast packets entering the<br>switch.     |

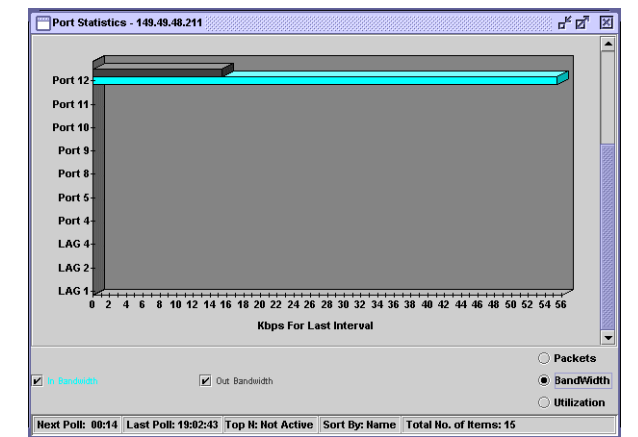

*Figure 4-2. Port Statistics Window - BandWidth*

*Table 4-2. Port Statistics Variables - BandWidth*

| <b>Variable</b>       | <b>Description</b>                                     |
|-----------------------|--------------------------------------------------------|
| In Bandwidth (Kbits)  | The rate at which traffic is entering the port or LAG. |
| Out Bandwidth (Kbits) | The rate at which traffic is exiting the port or LAG.  |

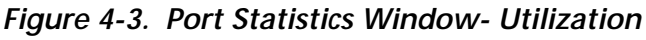

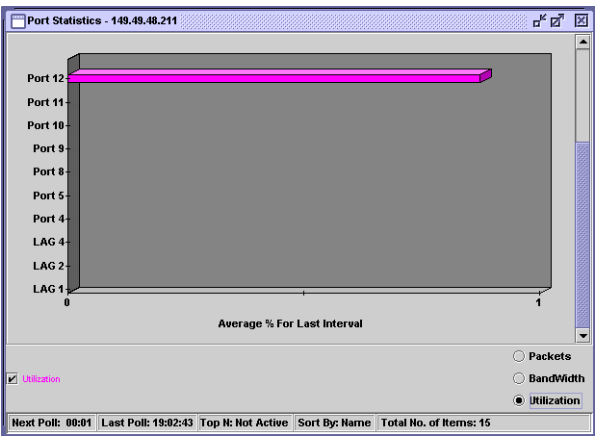

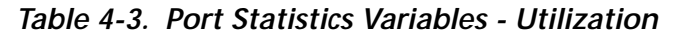

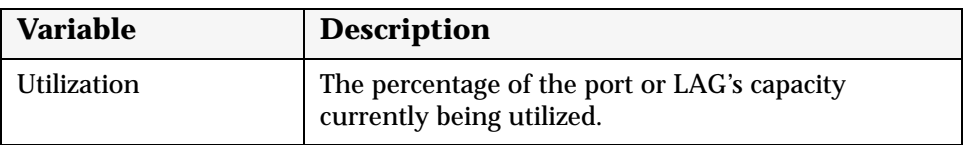

#### <span id="page-29-0"></span>**The Port Statistics Window**

The Port Statistics window is organized as follows:

- <span id="page-29-1"></span>• The title of the Port Statistics window shows the IP address of the device.
- The X axis represents packets or percentage for Utilization.
- The Y axis represents ports and LAGs. Each row on the graph corresponding to a port or LAG is labeled on the Y axis with a port number, LAG number, or with the user defined name for a port.
- Link Aggregation Groups (LAGs) are displayed. These are a group of ports serving as one logical link. When referencing the LAG's information box (place your cursor over the LAG bar), each port within the LAG appears. In addition, the speed of the LAG is the sum of the speed of all the ports within the LAG.

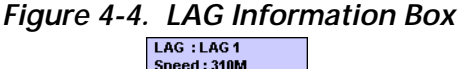

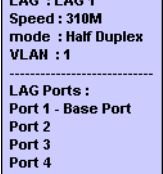

**\* Note:** For high-speed ports with large polling intervals, bandwidth and utilization counters may be inaccurate.

For more information about modifying the display, and the available toolbar, status bar, and mouse movement options, refer to [Chapter 2,](#page-19-2)  *[Working with Device SMON Tools](#page-19-2)*.

# <span id="page-30-0"></span>**5 VLAN Statistics**

VLAN Statistics displays detailed statistics for each VLAN. These statistics can help you maintain proper VLAN configuration. They can also help you pinpoint problems you may discover using Switch Statistics. For a detailed overview of VLAN Statistics, refer to ["VLAN Statistics Overview"](#page-11-3)  [on page 5.](#page-11-3)

<span id="page-30-4"></span>**\* Note:** The statistics collected for each VLAN only include the packets that are sent to and from stations connected to the switch of the device being analyzed. Therefore, any traffic that does not pass through the switch fabric of the selected device is not included in the statistics.

## <span id="page-30-1"></span>**Using VLAN Statistics**

To access the VLAN Statistics window:

<span id="page-30-2"></span>Click 图.

**Or**

<span id="page-30-3"></span>Select **View > VLAN Statistics**. The VLAN Statistics application opens.

To select a set of statistics to display, click one of the radio buttons on the lower right-hand corner of the window. The statistics sets are:

- **Packets** Counters for selected packet types for each VLAN.
- **Bandwidth** The rate at which traffic is entering and exiting each VLAN.

The variables relevant to the selected set of statistics appear under the graph. Check the variables you want displayed. Statistics for the checked variables are displayed as bar graphs.

#### <span id="page-31-0"></span>**Selecting VLANs to Display**

<span id="page-31-2"></span>By default, information from all VLANs is displayed in the VLAN Statistics window. You can limit information being displayed to specific VLANs using VLAN and TopN filters. For more information, refer to [Appendix A,](#page-61-1)  *[Using the Define VLAN Filter Dialog Box](#page-61-1)*, and Appendix A, *[Using the Define](#page-63-1)  [TopN Filter Dialog Box](#page-63-1)*.

#### <span id="page-31-1"></span>**VLAN Statistics Variables**

The following graphics provide examples of VLAN Statistics windows. Each figure is followed by a list of variables available in each of the windows.

<span id="page-31-3"></span>*Figure 5-1. VLAN Statistics Window - Packets*

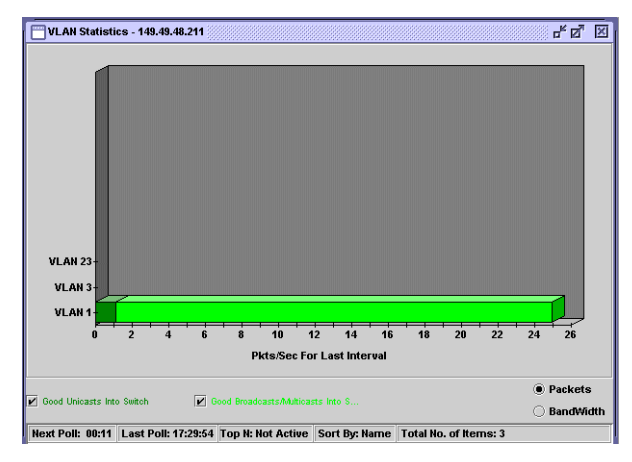

*Table 5-1. VLAN Statistics Variables - Packets*

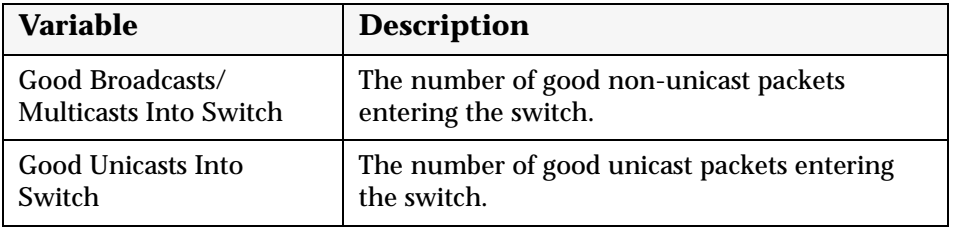

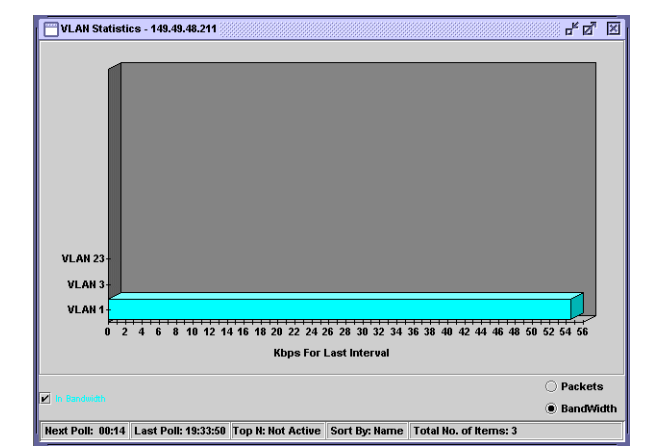

*Figure 5-2. VLAN Statistics Window - Bandwidth*

<span id="page-32-1"></span>*Table 5-2. VLAN Statistics Variables - Bandwidth*

| <b>Variable</b>      | <b>Description</b>                              |
|----------------------|-------------------------------------------------|
| In Bandwidth (Kbits) | The rate at which traffic is entering the VLAN. |

#### <span id="page-32-0"></span>**VLAN Statistics Window**

The VLAN Statistics window is organized as follows:

- The title of the VLAN Statistics window displays the IP address of the device.
- The X axis relates to packets over time or total packets, depending on the display mode (refer to [Appendix A,](#page-50-2) *Display Mode*).
- The Y axis relates to the VLAN name. Only VLANs with member ports or LAGs defined VLANs appear in the window. If no VLANs have been defined, the "Default" or "Generic" VLAN includes all traffic.

For more information about modifying the display, and the available toolbar, status bar and mouse movement options, refer to [Chapter 2,](#page-19-2)  *[Working with Device SMON Tools](#page-19-2)*.

# <span id="page-33-0"></span>**6 Alarms and Events**

The Alarms and Events tool provides a method for defining thresholds for packet types on a port. When a threshold is crossed, a trap is sent to the device's manager, or the Event is listed in SMON's Device Event Log. The Alarms and Events tool consists of the following parts:

- <span id="page-33-2"></span>• **Alarms Table** - A table showing the alarms defined for the device.
- **Alarm Wizard** A wizard that enables you to add new Alarms.
- <span id="page-33-3"></span>• **Device Event Log** - A list of Events that occurred on the device.

## <span id="page-33-1"></span>**Using Alarms and Events**

To use Alarms and Events:

- **1.** Add Alarms using the Alarm Wizard.
- **2.** Review, edit, and delete Alarms defined for the device in the Alarms Table.
- **3.** View Events in SMON's Device Event Log or in the Trap Log of Avaya MultiService Console or HP-OV NNM.

## <span id="page-34-0"></span>**Alarms Table**

<span id="page-34-2"></span>To view a table of all the alarms defined for the device:

Click 图.

**Or**

Select **Tools > Alarms Table**. The Alarms Table opens.

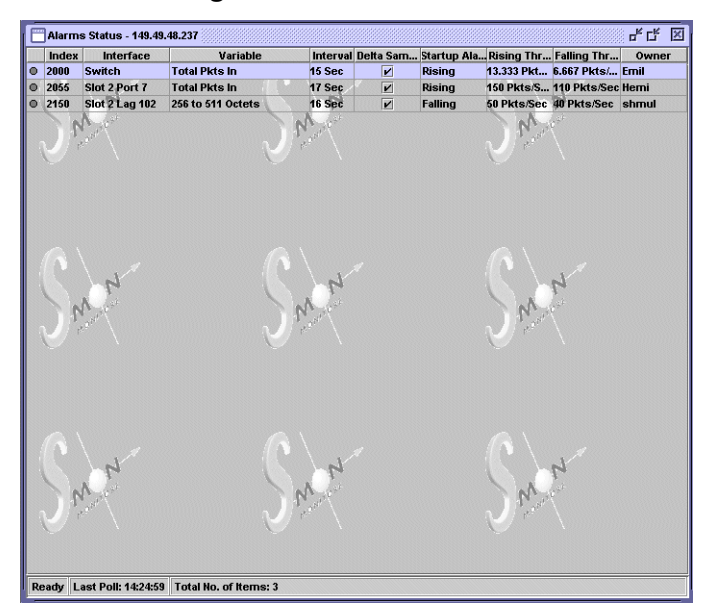

*Figure 6-1. Alarms Table*

<span id="page-34-3"></span>All the Alarms defined for the device are listed in the Alarms Table.

#### <span id="page-34-1"></span>**Alarms Table Fields**

The following table provides a list of the fields in the Alarms Table with their description.

*Table 6-1. Alarms Table Fields*

| <b>Field</b> | <b>Description</b>                                                          |
|--------------|-----------------------------------------------------------------------------|
| Index        | A number identifying the Alarm.                                             |
| Port         | The port or LAG for which the Alarm was configured.                         |
| Counter      | The counter being monitored by the Alarm.                                   |
| Interval     | The interval at which the counter is compared to the<br>defined thresholds. |

| <b>Field</b>             | <b>Description</b>                                                                                                    |
|--------------------------|----------------------------------------------------------------------------------------------------|
| Method                   | The method used for monitoring the variable. Possible<br>options are:                                                                                                    |
|                          | • Rate @ Interval - The Alarm uses the counter's rate<br>in the last interval.                                                                                                    |
|                          | • Total - The Alarm uses the absolute number of the<br>counter from the time the device was last reset.                                                                                                    |
|                          | * Note: The Alarms and Events tool can only<br>configure Alarms using the<br>Rate @ Interval method. To configure<br>Alarms based on the absolute number of<br>packets, use the CLI (Command Line<br>Interface) or a third-party application. |
| <b>Startup Alarm</b>     | The type of Event that can be generated as the first Event<br>for the Alarm. Possible types are:                                                                                                    |
|                          | • Rising - The first Event that can be generated must<br>be a Rising Event. If the rate falls below the Falling<br>Threshold before it rises above the Rising Threshold,<br>a Falling Event is not generated.                                 |
|                          | • Falling - The first Event that can be generated must<br>be a Falling Event. If the rate rises above the Rising<br>Threshold before it falls below the Falling Threshold,<br>a Rising Event is not generated.                                |
|                          | • Rising and Falling - The first Event generated can<br>be a Rising or a Falling Event.                                                                                                    |
| <b>Rising Threshold</b>  | The upper threshold for the counter.                                                                                                    |
| <b>Falling Threshold</b> | The lower threshold for the counter.                                                                                                    |
| Owner                    | The owner of the Alarm. This is usually the person who<br>created the Alarm.                                                                                                    |

*Table 6-1. Alarms Table Fields (Continued)*

#### <span id="page-36-1"></span><span id="page-36-0"></span>**Tooltips**

Tooltips in the Alarms and Events tool provide information about an Alarm. When the cursor is held over the Index field of a row in the Alarms Table a tooltip appears.

*Figure 6-2. Alarm Tooltip*

| Alarm Properties:        |                                            |
|--------------------------|--------------------------------------------|
| Index:                   | 1025                                       |
| Interface:               | Switch                                     |
| Counter:                 | Total Bandwidth (Kbits)                    |
| Last Value:              | 35.528 Kbps                                |
| Rising Threshold [raw]:  | 99960                                      |
| Last Rising Time(*):     | 08/15/2000 15:51:49                        |
| Falling Threshold [raw]: | 9990                                       |
| Last Falling Time(*):    | 08/14/2000 18:30:26                        |
|                          |                                            |
| 7*)                      | Might be inaccurate following device reset |

The tooltip provides information about the Alarm's definition. In addition, it shows the 'raw' number of packets (or octets) which will generate a Rising or Falling Event. The raw number is the actual number of packets (or octets) that must enter the port in order to generate an Event. This number is equal to the defined rate times the interval.

For example, if an Alarm is defined for Broadcast packets with an Interval of 15 seconds, a Rising Threshold of 1,000 packets per second and a Falling Threshold of 100 packets per second, the raw number for a Rising Event is 15,000 and for a Falling Event 1,500. If 15,000 or more Broadcast packets enter the port in a 15 second interval, a Rising Event is generated.

<span id="page-36-2"></span>The following table provides a list of the fields in Tooltip with their descriptions.

| <b>Field</b>                                          | <b>Description</b>                                                                    |
|-------------------------------------------------------|---------------------------------------------------------------------------------------|
| Index                                                 | A number identifying the Alarm.                                                       |
| Port                                                  | The port or LAG for which the Alarm was configured.                                   |
| Counter                                               | The counter being monitored by the Alarm.                                             |
| Last Value                                            | The value of the counter calculated for the last interval.                            |
| <b>Rising Threshold</b><br>$\lceil \text{raw} \rceil$ | The Rising Threshold expressed as the number of packets<br>or octets in an interval.  |
| Last Rising Time                                      | The time of the last Rising Event.                                                    |
| <b>Falling Threshold</b><br>[raw]                     | The Falling Threshold expressed as the number of packets<br>or octets in an interval. |

*Table 6-2. Tooltip Fields*

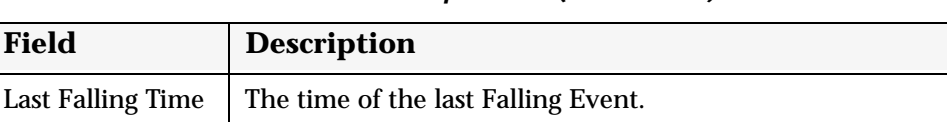

#### *Table 6-2. Tooltip Fields (Continued)*

#### <span id="page-37-0"></span>**Editing Alarms**

<span id="page-37-1"></span>Alarms can be edited and deleted using the Alarms Table.

To edit an Alarm, change the Alarm's parameters in the Alarms Table.

To delete an Alarm:

- **1.** Select an Alarm.
- 2. Click  $\mathbb{Z}$ .

**Or**

Select **Edit > Delete Alarm**. The Alarm is deleted from the Alarms Table.

To save the changes to the Alarms Table:

Click  $\boxed{2}$ .

**Or**

Select **Edit > Apply**. All changes to the Alarm Table are saved.

To undo all unsaved changes to the Alarms Table:

Click  $\Box$ .

**Or**

Select **Edit > Undo**. All changes to the Alarm Table are undone.

## <span id="page-38-0"></span>**Alarm Wizard**

<span id="page-38-4"></span>This section provides the information you need to use the Alarm Wizard. It contains the following topics:

- **Overview of the Alarm Wizard** An overview of the function of the Alarm Wizard.
- **Activating the Alarm Wizard** Instructions on how to run the Alarm Wizard.
- <span id="page-38-5"></span>• **Alarm Wizard Screens** - Detailed explanations about each of the steps in the Alarm Wizard.

#### <span id="page-38-1"></span>**Overview of the Alarm Wizard**

The Alarm Wizard consists of several screens designed to enable you to easily define Alarms for ports on the device. You can use the wizard to define an alarm for a single port or for multiple ports. When defining an alarm for more than one port, the wizard creates a separate Alarm for each port.

**\* Note:** A maximum of 150 Alarms can be defined on a single device.

#### <span id="page-38-2"></span>**Activating the Alarm Wizard**

To activate the Alarm Wizard:

<span id="page-38-3"></span>Click  $\mathbb{Z}$ .

#### **Or**

Select **Edit > Add Alarm**. The Welcome screen of the Alarm Wizard opens.

### <span id="page-39-0"></span>**Alarm Wizard Screens**

<span id="page-39-1"></span>This section provides detailed information on each of the Alarm Wizard's screens. To accept the default options for any screen, click **Next**. To return to an earlier screen, click **Back**. To exit the Alarm Wizard without making any changes, click **Cancel**.

<span id="page-39-2"></span>**Welcome to the Alarm Wizard**

Welcome to the Alarm Wizard. The Alarm Wizard provides a simple method for defining Alarms for the device.

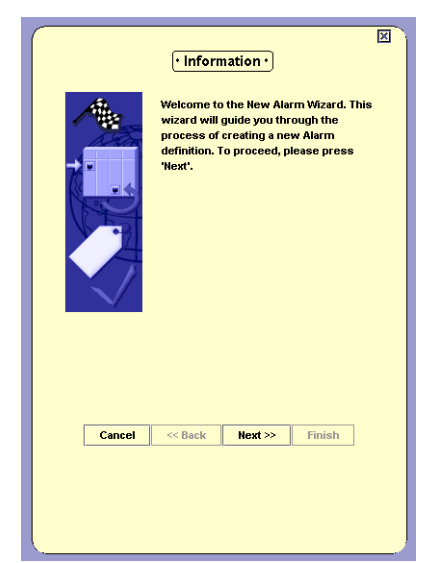

*Figure 6-3. Alarm Wizard - Welcome Screen*

To continue, click **Next**. The Alarm Wizard continues with the [Select Port](#page-40-0) screen.

<span id="page-40-1"></span><span id="page-40-0"></span>**Select Port** The Select Port screen of the Alarm Wizard allows you to select ports and LAGs to be monitored by the Alarm.

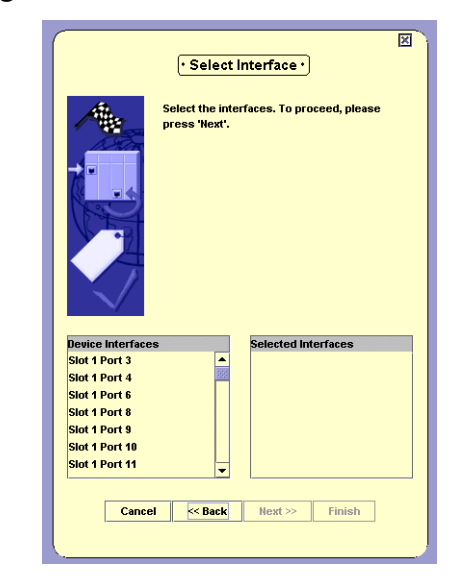

*Figure 6-4. Alarm Wizard - Select Port*

The ports and LAGs on the device are listed in the Device Ports list.

To select ports and LAGs to monitor, double-click a port or LAG in the Device Ports list. The selected port or LAG appears in the Selected Ports list.

To remove ports or LAGs from the Selected Ports list, double-click a port or LAG in the Selected Ports list. The selected port or LAG is removed from the Selected Ports list and appears in the Device Ports list.

To define an Alarm for the entire device, add **Device** to the Selected Ports list.

When defining an Alarm for more than one port, a separate Alarm is created for each port.

**\* Note:** A maximum of 150 Alarms can be defined on a device.

When you finish selecting ports and LAGs to monitor, click **Next**. The Alarm Wizard continues with the [Select Interval and Counter](#page-41-0) screen.

#### <span id="page-41-1"></span><span id="page-41-0"></span>**Select Interval and Counter** The Select Interval and Counter screen of the Alarm Wizard enables you to select a variable to be monitored by the Alarm, and the interval at which SMON gets the rate for the counter from the device.

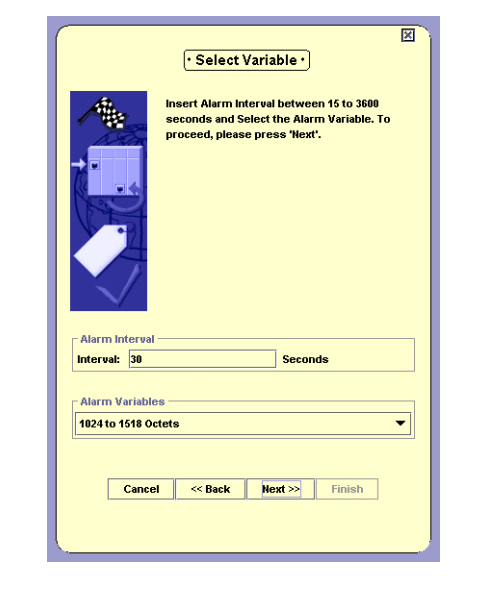

*Figure 6-5. Alarm Wizard - Select Interval and Counter Screen*

Enter a number in the Alarm Interval field. This is the interval at which SMON will get the rate of the counter from the device.

Select a counter from the Alarm Counters pull-down list. This is the counter that will be monitored by the Alarm.

When you finish configuring the polling interval and selecting a counter to monitor, click **Next**. The Alarm Wizard continues with the [Set](#page-42-0)  [Thresholds](#page-42-0) screen.

#### <span id="page-42-0"></span>**Set Thresholds**

<span id="page-42-1"></span>The Set Thresholds screen enables you to configure the behavior of the Alarms and Events tool when SMON is started, and to configure thresholds for the Alarm.

There are two thresholds, a Rising Threshold and a Falling Threshold. If the rate of the selected counter rises above the selected Rising Threshold, an Event is generated. If the rate of the selected counter falls below the selected Falling Threshold, an Event is generated. For more information about Thresholds, refer to ["Alarms and Events Overview" on page 6](#page-12-1).

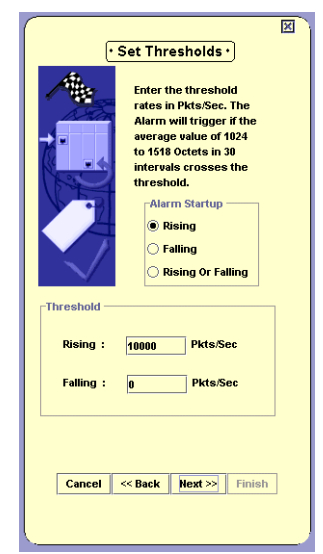

*Figure 6-6. Alarm Wizard - Set Thresholds*

To configure the behavior of the Alarms and Events tool when SMON is started, select a radio button in the Alarm Startup field. The options are:

- **Rising** The first Event that can be generated must be a Rising Event. If the rate falls below the Falling Threshold before it rises above the Rising Threshold, a Falling Event is not generated.
- **Falling** The first Event that can be generated must be a Falling Event. If the rate rises above the Rising Threshold before it falls below the Falling Threshold, a Rising Event is not generated.
- **Rising and Falling** The first Event generated can be a Rising or a Falling Event.

To configure the thresholds, enter values in the Rising and Falling fields. The threshold levels are in packets or octets per second.

When you finish configuring the startup behavior and thresholds, click **Next**. The Alarm Wizard continues with the [Descriptions](#page-43-0) screen.

#### <span id="page-43-1"></span><span id="page-43-0"></span>**Descriptions** The Descriptions screen enables you to give names to the Rising and Falling Events of the Alarm.

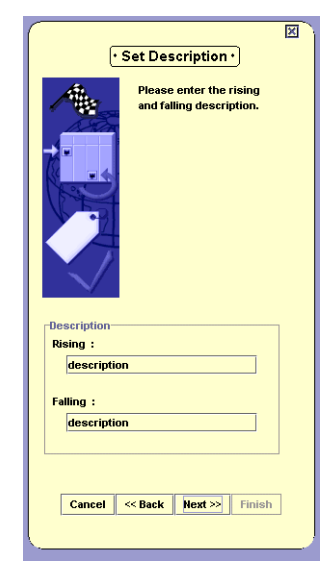

*Figure 6-7. Alarm Wizard - Descriptions*

To configure the names of Rising and Falling Events, enter a description in the appropriate fields. These descriptions will appear in SMON's Device Event Log.

**\* Note:** When configuring Alarms for multiple ports, the Event descriptions will be identical for the Events of all the Alarms being created.

When you finish configuring Event descriptions, click **Next**. The Alarm Wizard continues with the [Set Event](#page-44-0) screen.

<span id="page-44-1"></span><span id="page-44-0"></span>**Set Event** The Set Event screen of the Alarm Wizard allows you to determine the action SMON takes when an Event occurs.

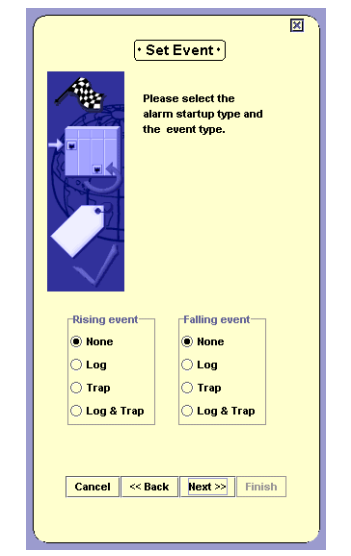

*Figure 6-8. Alarm Wizard - Set Event*

To configure the action SMON takes when a Rising Event occurs, select a radio button in the Rising event fields. To configure the action SMON takes when a Falling Event occurs, select a radio button in the Falling event fields. The possible actions are:

- **None** No action is taken when the Event occurs.
- **Log** The Event is recorded in SMON's Device Event Log.
- **Trap** A trap is sent to the manager of the device. This trap can be viewed in the Trap Log in Avaya MultiService Console or HP NNM.
- **Log & Trap** The Event is recorded in SMON's Device Event Log and a trap is sent to the manager of the device.

When you finish configuring Event parameters, click **Next**. If one or more of the Event actions is **Trap** or **Log & Trap**, the Alarm Wizard continues with the [Set Trap Community](#page-45-0) screen. Otherwise, the Alarm Wizard continues with the [Summary](#page-46-1) screen.

#### <span id="page-45-0"></span>**Set Trap Community**

<span id="page-45-1"></span>The Set Trap Community screen of the Alarm Wizard allows you to configure community for Rising and Falling Events. The community is needed to send traps to the station of the device's manager.

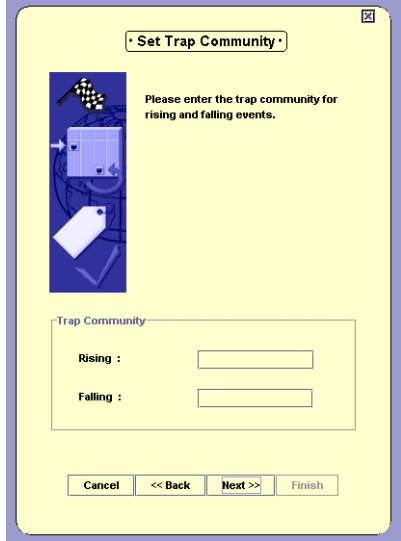

*Figure 6-9. Alarm Wizard - Set Trap Community*

To configure the community for Events, enter the community of the station of the device's manager in the Rising and Falling fields.

When you finish configuring the trap community, click **Next**. The Alarm Wizard continues with the [Summary](#page-46-1) screen.

<span id="page-46-2"></span><span id="page-46-1"></span>**Summary** The Summary screen of the Alarm Wizard provides a summary of the options selected in the previous screens.

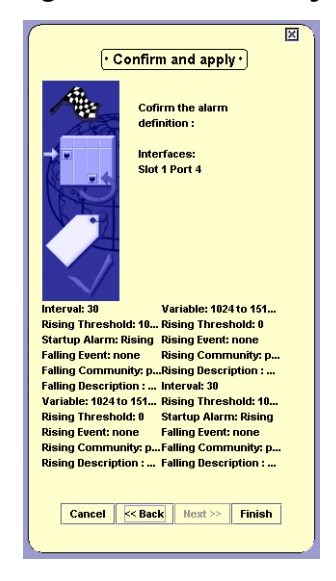

*Figure 6-10. Summary*

To make any changes to the summary information:

- **1.** Click **Back** until you reach the appropriate screen.
- **2.** Change the configuration parameters.
- <span id="page-46-3"></span>**3.** Click **Next** until you reach the Summary screen.

To create the Alarm, click **Finish**. The Alarm is created and appears in the Alarms Table.

## <span id="page-46-0"></span>**Device Event Log**

The Device Event Log provides a list of Events that triggered Alarms with an action of **Log**. To view the Event Log:

<span id="page-46-4"></span>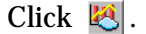

**Or**

Select **View > Event Log**. The Device Event Log opens.

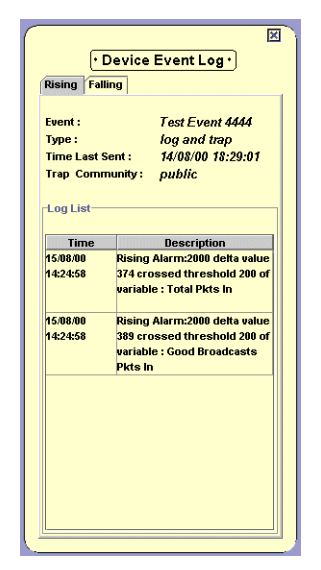

*Figure 6-11. Device Event Log*

The Device Event Log has two tabs, one for Rising Events and one for Falling Events. To view the Device Event Log for Rising or Falling Events:

- **1.** Select an Alarm in the Alarms Table.
- **2.** Click the appropriate tab. The Device Event Log opens to the selected Event type for the Alarm.

The Device Event Log window has two parts. The upper part provides a description of the Event. The following table provides a list of the fields describing the Event and their descriptions.

| <b>Field</b>          | <b>Description</b>                                                                                                    |
|-----------------------|----------------------------------------------------------------------------------------------------|
| Event                 | A user defined description of the Event.                                                                                                    |
| <b>Type</b>           | The action taken by SMON. Possible actions are:                                                                                                    |
|                       | • None - No action was taken when the event<br>occurred.                                                                                             |
|                       | • Log - The Event was recorded in SMON's Device<br>Event Log.                                                                                        |
|                       | • <b>Trap</b> - A trap was sent to the manager of the device.<br>This trap can be viewed in the Trap Log in Avaya<br>MultiService Console or HP NNM. |
|                       | • Log & Trap - The Event was recorded in SMON's<br>Device Event Log and a trap was sent to the<br>manager of the device.                             |
| <b>Time Last Sent</b> | The latest date and time this Event occurred.                                                                                                    |
| <b>Trap Community</b> | The Trap Community of the Event.                                                                                                    |

<span id="page-47-0"></span>*Table 6-3. Event Description Fields*

The lower part of the window is the Log List. This is a log of the selected Alarm's Events. Entries will appear in the Log List only if the Type of Event is **Log** or **Log & Trap**. The following table provides a list of the fields in the Log List and their descriptions.

| Field              | <b>Description</b>                                                 |
|--------------------|--------------------------------------------------------------------|
| Time               | The date and time of the Event.                                    |
| <b>Description</b> | A detailed description of the traffic that triggered the<br>Event. |

*Table 6-4. Event Log Fields*

<span id="page-49-2"></span><span id="page-49-0"></span>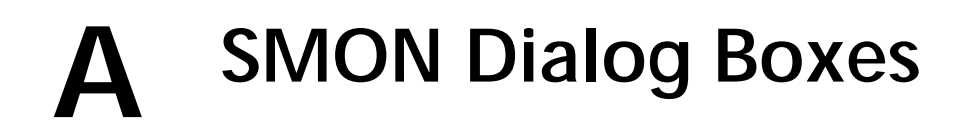

<span id="page-49-5"></span><span id="page-49-4"></span>This appendix consists of dialog boxes that appear within the Avaya P120 SMON tools.

## <span id="page-49-3"></span><span id="page-49-1"></span>**Using the General Options Dialog Box**

This dialog box enables you to change the general options for SMON for the Avaya P120 Device.

To access the General Options dialog box:

1.  $Click \Box$ .

**Or**

Select **File > Options**. The Options dialog box opens.

**2.** Click the **General** tab at the top of the dialog box. The General Options dialog box opens.

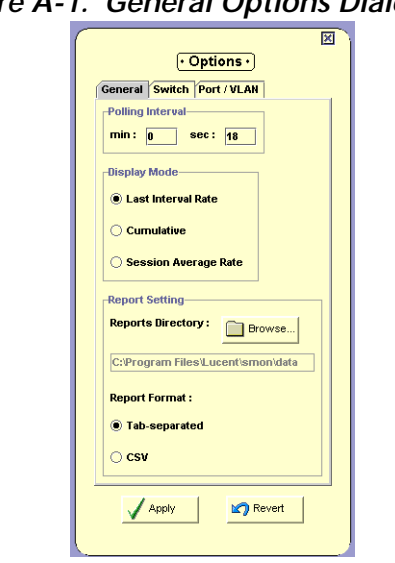

*Figure A-1. General Options Dialog Box*

The General Options dialog box enables you to change the following options:

- **[Polling Interval](#page-50-0)**
- **[Display Mode](#page-50-1)**
- <span id="page-50-5"></span>• **[Report Setting](#page-51-0)**

#### <span id="page-50-0"></span>**Polling Interval**

The Polling Interval option allows you to configure the way in which information is collected. If you make the polling interval smaller, you receive more accurate data at the expense of using more network resources. The objective is to use the ideal polling interval that provides accurate data using minimum network resources.

<span id="page-50-4"></span>To change the polling interval, enter the number of minutes and seconds for the new polling interval in the min and sec fields.

- **\* Note:** The polling interval must be between 15 seconds and 59 minutes and 59 seconds.
- **\* Note:** The new polling interval will take effect when the device is next polled.

#### <span id="page-50-2"></span><span id="page-50-1"></span>**Display Mode**

The Display Mode option allows you to select one of three display modes. Select a display mode using the radio buttons.

The display mode options are:

- <span id="page-50-3"></span>• Last Interval Rate - The statistics gathered since the last poll.
- Cumulative The accumulated statistics gathered since the start of the session.
- Session Average Rate The average of the statistics per polling interval since the start of the session.

#### <span id="page-51-1"></span><span id="page-51-0"></span>**Report Setting**

The Report Setting option enables you to select a default directory for saving reports and configure the report format.

To select a default directory for saving reports:

- <span id="page-51-2"></span>**1.** Click **Browse**. A directory browser window opens.
- **2.** Navigate to the directory in which you want to save reports.
- <span id="page-51-3"></span>**3.** Click **Open**. The path appears in the Reports Directory field.

Select a report format using the radio buttons.

The report format options are:

- Tab-separated The report is formatted as a tab-delimited file.
- CSV The report is formatted as a comma-delimited file.

## <span id="page-52-2"></span><span id="page-52-0"></span>**Using the Report Now Dialog Box**

<span id="page-52-5"></span>This dialog box enables you to generate a report with the statistics from the last time the device was polled.

To access the Report Now dialog box:

**1.** Click **i**.

**Or**

Select **File > Report Now**. The Report Now dialog box opens.

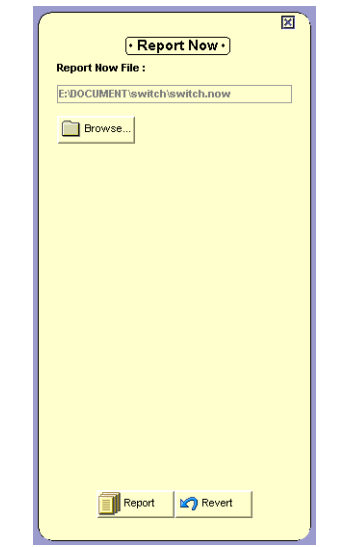

#### *Figure A-2. Report Now Dialog Box*

- **2.** To change the filename and directory in which to save the report:
	- **a.** Click **Browse**. A file browser window opens.
	- **b.** Select a directory and filename for the reports.
- <span id="page-52-4"></span>**3.** Click **Report**. The report is generated.

## <span id="page-52-3"></span><span id="page-52-1"></span>**Using the Auto Report Dialog Box**

This dialog box enables you to start and stop generating reports automatically.

To access the Auto Report dialog box:

**1.** Select **File > Auto Report**. The Auto Report dialog box opens.

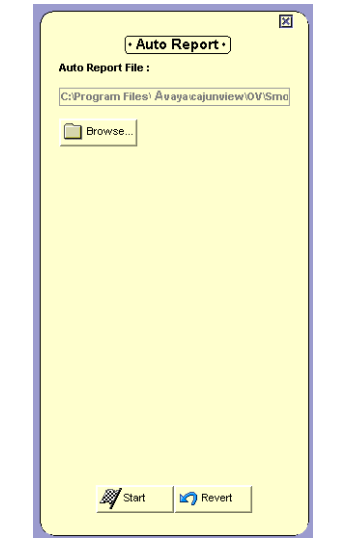

*Figure A-3. Auto Report Dialog Box*

- **2.** To change the filename and directory in which to save the reports:
	- **a.** Click **Browse**. A file browser window opens.
	- **b.** Select a directory and filename for the reports.
- **3.** Click **Start**. The first report is generated immediately. Subsequent reports are generated according to the polling interval.

To stop generating Auto Reports:

- **1.** Select **File > Auto Report**. The Auto Report dialog box opens.
- **2.** Click **Stop**.

#### **Or**

**1.** Close the application for which you are running the Auto Report. Auto Reports are no longer generated.

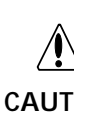

**Auto Reports are automatically saved to the network management station (NMS). If Auto Reports are generated on many devices for a long period of time, and none of the files are deleted, the NMS's hard disk may become full.** 

**If this occurs, stop the applications that are generating automatic reports and delete the files that are not required.**

## <span id="page-54-0"></span>**Using the Switch Options Dialog Box**

<span id="page-54-1"></span>This dialog box enables you to change the display options for Switch Statistics for the Avaya P120 Device.

To access the Switch Options dialog box:

**1.** Click **.**.

**Or**

Select **File > Options**. The Options dialog box opens.

**2.** Click the **Switch** tab at the top of the dialog box. The Switch Options dialog box opens.

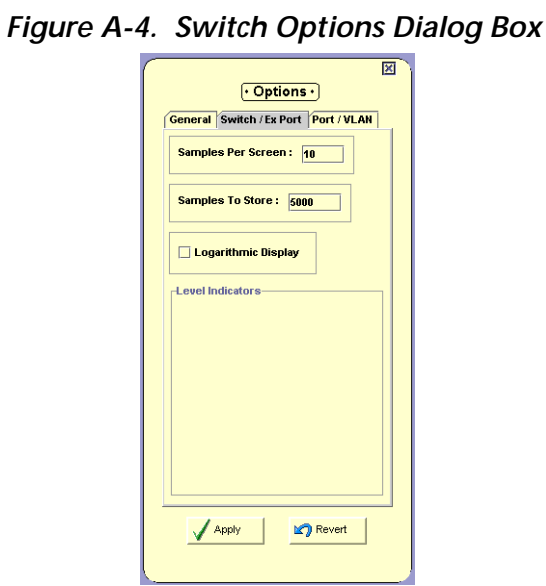

The Switch Options dialog box enables you to change the following options:

- **[Samples Per Screen](#page-55-0)**
- **[Samples To Store](#page-55-1)**
- **[Logarithmic Display](#page-55-2)**
- **[Level Indicators](#page-55-3)**

#### <span id="page-55-0"></span>**Samples Per Screen**

<span id="page-55-5"></span>The Samples Per Screen option enables you to configure the number of samples visible in the Traffic Graph. To change the number of samples visible on the screen, enter a number in the Samples Per Screen field.

**\* Note:** The number of samples per screen must be between 3 and 500.

#### <span id="page-55-1"></span>**Samples To Store**

<span id="page-55-6"></span>The Samples To Store option enables you to configure the number of samples saved in the Traffic Graph. You can scroll the Traffic Graph to view all of the saved samples. To change the number of stored samples, enter a number in the Samples To Store field.

**\* Note:** The number of samples to store must be between 100 and 8000.

#### <span id="page-55-4"></span><span id="page-55-2"></span>**Logarithmic Display**

<span id="page-55-8"></span>The Logarithmic Display option enables you to specify whether or not you want the Traffic Graph to be displayed on a logarithmic scale. This is useful when the values in the graph are small.

To view the traffic graph with a logarithmic display, check the Logarithmic Display checkbox.

To view the traffic graph with a non-logarithmic display, uncheck the Logarithmic Display checkbox.

#### <span id="page-55-3"></span>**Level Indicators**

<span id="page-55-7"></span>The Level Indicators option enables you to change the appearance of the gauges at the top of the Switch Statistics window. This allows you to determine the range corresponding to the colors of the gauge.

To configure the level indicators, slide the markers for each of the gauges to the desired percentages.

The leftmost marker sets the percentage at which the color on the gauge changes from green to yellow. The rightmost marker sets the percentage at which the color on the gauge changes from yellow to red.

## <span id="page-56-0"></span>**Using the Port/VLAN Options Dialog Box**

This dialog box enables you to change the display options for Port and VLAN Statistics for the Avaya P120 Device.

To access the Port/VLAN Options dialog box:

1.  $Click \Box$ .

<span id="page-56-3"></span>**Or**

Select **File > Options**. The Options dialog box opens.

**2.** Click the **Port/VLAN** tab at the top of the dialog box. The Port/VLAN Options dialog box opens.

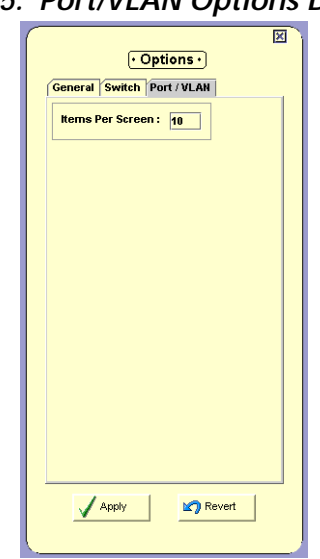

*Figure A-5. Port/VLAN Options Dialog Box*

The Port/VLAN Options dialog box enables you to change the following option:

• **[Items Per Screen](#page-56-1)**

#### <span id="page-56-1"></span>**Items Per Screen**

<span id="page-56-2"></span>The Items Per Screen option enables you to configure the number of ports, LAGs, and VLANs visible in the Port and VLAN Statistics windows. To change the number of items visible on the screen, enter a number in the Items Per Screen field.

**\* Note:** The number of items per screen must be between 1 and 15.

## <span id="page-57-1"></span><span id="page-57-0"></span>**Using the Find Dialog Box**

<span id="page-57-2"></span>Depending on the application you have initiated this option from, the Find option allows you to locate a specific VLAN/port/LAG intersection in the application window.

To search:

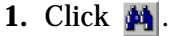

**Or**

Select **Edit > Find**. The Find dialog box opens.

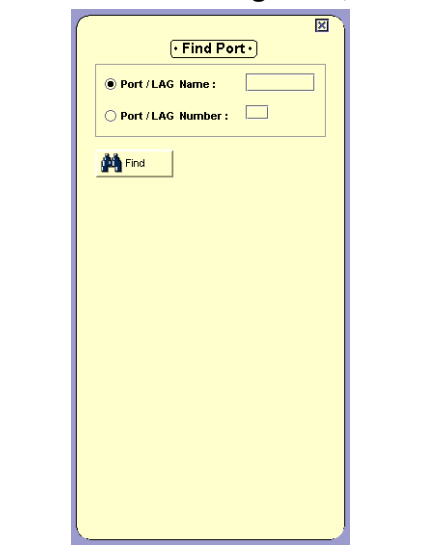

*Figure A-6. Find Dialog Box (for Ports)*

The information you are prompted for in the Find dialog box differs depending on the application from which you have initiated it.

For more detail, refer to ["Finding a Port" on page 52](#page-58-1), ["Finding a](#page-58-0)  [VLAN" on page 52,](#page-58-0) or ["Finding a LAG" on page 52.](#page-58-2)

**2.** Enter the information in the dialog box and click **Find**. The VLAN/ port/LAG intersection found is highlighted in the application for easy identification.

To remove the highlight from the application window, click the graph. The highlight disappears.

**\* Note:** The Find button changes to Find Next until all instances of the search information have been found.

**\* Note:** Since the number of VLANs/ports/LAG intersections may change between sampling intervals, the one you search for may move out of focus with the next refresh. In this case, you may search again or scroll the display.

#### <span id="page-58-0"></span>**Finding a VLAN**

There are several ways to enter a value to find a VLAN. The following is a list of the types of values to enter in the Find dialog box:

- <span id="page-58-6"></span>• The full VLAN Name, such as "Marketing".
- The first part of the VLAN's name, such as "Mark". SMON will find the first time the value appears.
- <span id="page-58-5"></span><span id="page-58-3"></span>• The VLAN Number.

#### <span id="page-58-1"></span>**Finding a Port**

There are several ways to enter a value to find a port.

To search for a port by name:

- **1.** Click the Port Name radio button.
- **2.** Enter the port name or part of the port name in the Port Name field.
- **3.** Click **Find**.
- **\* Note:** If you enter only part of the name, SMON will find the first time the value appears.

To search for a port by number:

- **1.** Enter the port number in the Port field.
- **2.** Click **Find**.

#### <span id="page-58-2"></span>**Finding a LAG**

To find a LAG:

- <span id="page-58-4"></span>**1.** Click the Port Name radio button.
- **2.** Enter the LAG name in the Port Name field.
- **3.** Click **Find**.

## <span id="page-59-1"></span><span id="page-59-0"></span>**Using the Define Port Filter Dialog Box**

To open the Define Port Filter dialog box:

1. Click  $\mathbf{F}$ .

<span id="page-59-2"></span>**Or**

Select **Actions > Define Port Filter**. The Define Port Filter dialog box opens.

*Figure A-7. Define Port Filter Dialog Box*

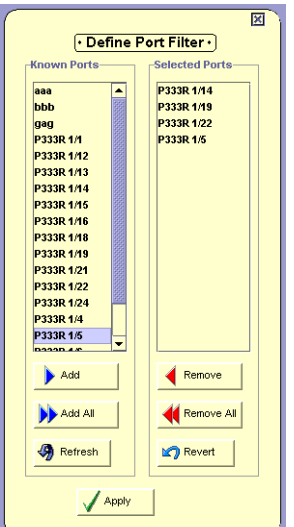

**\* Note:** Filtering changes are only applied after clicking **Apply**.

To add ports to the List of Selected Ports:

Select ports from the List of Known Ports and click **Add**.

#### **Or**

Double-click ports in the List of Known Ports. The selected ports appear in the List of Selected Ports.

To select all ports, click **Add All**. All ports are added to the List of Selected Ports.

To remove ports from the List of Selected Ports:

Select the ports in the List of Selected Ports and click **Remove**.

**Or**

Double-click ports in the List of Selected Ports. The selected ports are removed from the List of Selected Ports.

To remove all items from the List of Selected Ports, click **Remove All**. All ports are removed from the List of Selected Ports.

To refresh the list of ports in the Known Ports list, click **Refresh**.

To activate the port filter, click **Apply**.

To deactivate the port filter, click  $\mathbb{R}$ .

## <span id="page-61-1"></span><span id="page-61-0"></span>**Using the Define VLAN Filter Dialog Box**

To open the Define VLAN Filter dialog box:

Click  $\mathbb{C}$ .

**Or**

Select **Actions > Define VLAN Filter**. The Define VLAN Filter dialog box opens.

*Figure A-8. Define VLAN Filter Dialog Box*

<span id="page-61-2"></span>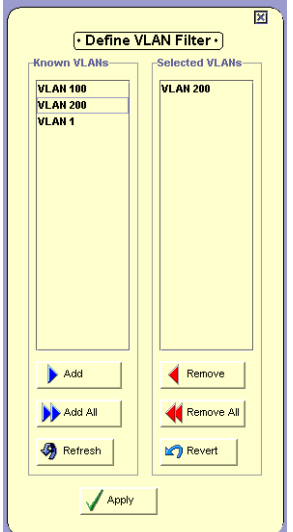

**\* Note:** Filtering changes are only applied after clicking **Apply**.

To add VLANs to the List of Selected VLANs:

Select VLANs from the List of Known VLANs and click **Add**.

**Or**

Double-click VLANs in the List of Known VLANs. The selected VLANs appear in the List of Selected VLANs.

To select all VLANs, click **Add All**. All VLANs are added to the List of Selected VLANs.

To remove VLANs from the List of Selected VLANs:

Select the VLANs in the List of Selected VLANs and click **Remove**.

**Or**

Double-click on a VLAN the List of Selected VLANs. The selected VLANs are removed from the List of Selected VLANs.

To remove all items from the List of Selected VLANs, click **Remove All**. All VLANs are removed from the List of Selected VLANs.

To refresh the list of VLANs in the Known VLANs list, click **Refresh**.

To activate the VLAN filter, click **Apply**.

To deactivate the VLAN filter, click  $\mathbb{Z}$ .

<span id="page-62-1"></span><span id="page-62-0"></span>**2.** Enter the subnet mask in the Mask field.

## <span id="page-63-1"></span><span id="page-63-0"></span>**Using the Define TopN Filter Dialog Box**

<span id="page-63-2"></span>You can also filter using the TopN option. TopN filtering differs from item filtering in that SMON chooses the items with the heaviest traffic. The TopN filter produces a report for the 1-15 (*N*) most active items on the network.

SMON chooses the TopN items by a rate base which you select from the Define TopN Filter dialog box. SMON measures the rate base for all the items to find the TopN items and then displays these items and their statistics.

**\* Note:** If you previously defined a filter, TopN will select the TopN items from the specified subset.

To select the criterion for TopN Configuration:

1.  $Click \frac{1}{n!}$ .

**Or**

Select **Actions > Define TopN Filter**. The Define TopN Filter dialog box opens.

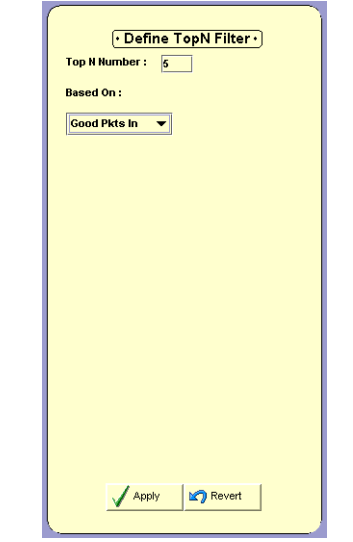

*Figure A-9. Define TopN Filter Dialog Box*

**2.** Select the number of items and the criterion for the TopN filter.

**\* Note:** Filtering changes are only applied after clicking **Apply**.

The dialog box contains the following fields:

- TopN Number Enter the number of items to be displayed when you activate TopN.
- Based On Select the criterion for deciding which items fall in the TopN. The rate base can be any one of the available counters.

## <span id="page-64-1"></span><span id="page-64-0"></span>**Using the Find Top5 Peaks Dialog Box**

In Switch Statistics, you can use the Find Top5 Peaks option to find the largest value of any counter. This can help you find when a problem occurred or when a problem was most severe.

To select the criterion for Find Top5 Peaks:

**1.** Click **.** 

**Or**

Select **Edit > Find**. The Find Top5 Peaks dialog box opens.

<span id="page-64-2"></span>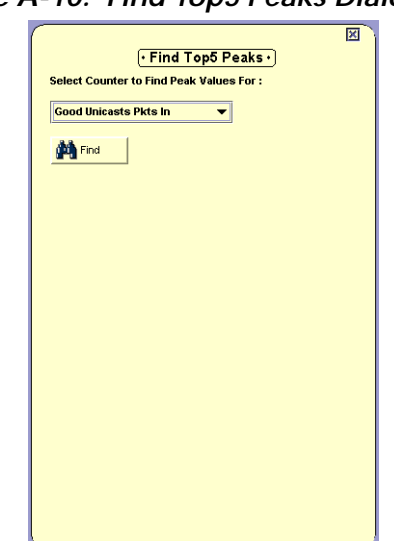

#### *Figure A-10. Find Top5 Peaks Dialog Box*

- **2.** Select a counter.
- **3.** Click **Find**. The display scrolls the graph to the peak value and a vertical line appears at the peak value. The pie values at the top are correct for this time period. The graph is frozen.

To find the next highest peak:

**1.** Click **Find Next**. The displays scrolls to the next highest peak value in the graph.

You can find up to the fifth highest peak. The graph unfreezes the fifth time you click **Find Next**.

In Switch Statistics, all counters are listed in the Find Top5 Peaks dialog box, including those counters not currently displayed in the Traffic Graph.

## <span id="page-65-0"></span>**Using the Sort Dialog Box**

You may sort the display by one of the available categories in the list.

To perform a sort:

**1.** Select **Actions > Sort**. The Sort dialog box opens.

<span id="page-65-1"></span>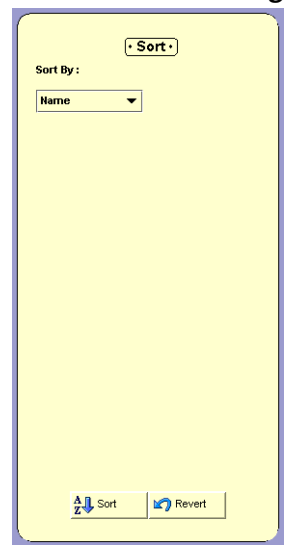

*Figure A-11. Sort Dialog Box*

- **2.** Select the appropriate sorting criterion from the Sort By drop-down listbox.
- **3.** Click **Sort**. Sorting begins immediately. New information is sorted at each subsequent polling.

When sorting by Name, the bars appear in ascending order from bottom to top. When sorting by packets, the bars appear in descending order (most traffic at the bottom, least traffic at the top).

## <span id="page-66-0"></span>**B Setting Up the SMON License**

<span id="page-66-2"></span>The Avaya MultiService SMON Manager (with Avaya MultiService Network Manager) package contains a license which allows you to use SMON on a permanent basis. The Avaya MultiService Network Manager package does not include this license. Instead a trial version of SMON is included. This trial version expires 60 days after its first use. In addition, an embedded license is required for SMON for Avaya P120 Devices.

For information on entering the SMON license, refer to the *Avaya MultiService SMON Manager User Guide*.

## <span id="page-66-1"></span>**SMON Embedded License**

To use SMON with Avaya P120 Devices, you must enter a valid embedded license via the Avaya P120 CLI. A unique License is required for each Avaya P120 Device. A group License is valid for the number of devices for which it was purchased.

For information on entering the Avaya P120 embedded SMON License, refer to the *SMON for Avaya P120 Installation Guide*.

Device SMON for Avaya P120 Devices does not require a license for the first 60 days. After 60 days, this application will not run unless you enter a valid embedded SMON license.

## <span id="page-67-0"></span>**Index**

#### **A**

Accessing Device SMON [8](#page-14-2) port statistics [20](#page-26-3) switch statistics [16](#page-22-2) VLAN statistics [24](#page-30-2) Activating alarm wizard [32](#page-38-3) port filter [11](#page-17-0) port statistics [10](#page-16-2) switch statistics [10](#page-16-3) the LANE Wizard [32](#page-38-3) TopN filter [11](#page-17-1) VLAN filter [11](#page-17-2) VLAN statistics [10](#page-16-4) Alarm tooltip [30](#page-36-1) Alarm wizard [32](#page-38-4) activating [32](#page-38-3) descriptions [37](#page-43-1) overview [32](#page-38-5) screens [33](#page-39-1) select interval and counter [35](#page-41-1) select port [34](#page-40-1) set event [38](#page-44-1) set thresholds [36](#page-42-1) set trap community [39](#page-45-1) summary [40](#page-46-2) welcome screen [33](#page-39-2) Alarms and events [27](#page-33-2) overview [6](#page-12-2) using [27](#page-33-3) Alarms table [28](#page-34-2) fields [28](#page-34-3) Application, tabs [10](#page-16-5) Auto report dialog box [46](#page-52-4) Avaya Device SMON Guide, purpose [vi](#page-5-2) Avaya Device SMON User Guide intended readers [vii](#page-6-2) organization of this guide [vii](#page-6-3)

#### **C**

Changing display mode [44](#page-50-3) general options [43](#page-49-4) polling interval [44](#page-50-4) **Configuring** alarms [32](#page-38-5) number of items per screen [50](#page-56-2) samples per screen [49](#page-55-5) Creating alarms [32](#page-38-5)

#### **D**

Deactivating port filter [11](#page-17-0) TopN filter [11](#page-17-1) VLAN filter [11](#page-17-2) Defining Top5 filter [58](#page-64-2) Defining TopN filter [57](#page-63-2) Desktop [12](#page-18-3) Device event log [40](#page-46-3) description [41](#page-47-0) opening [40](#page-46-4) Device SMON accessing [8](#page-14-3) toolbar [10](#page-16-6) tools [4](#page-10-4) user interface [9](#page-15-1) working with the tools [13](#page-19-3) Dialog area [12](#page-18-4) Dialog boxes auto report [46](#page-52-4) find [51](#page-57-2) general options [43](#page-49-4) port options [50](#page-56-3) report now [46](#page-52-5) switch options [48](#page-54-1) VLAN options [50](#page-56-3) Display mode [44](#page-50-3)

#### **E**

Editing alarms [31](#page-37-1)

#### **F**

Filtering specific [3](#page-9-2) TopN [3](#page-9-3) Filtering options [3](#page-9-4) Find dialog box [51](#page-57-2) Finding host, subnet, or protocol [52](#page-58-3) LAG [52](#page-58-4) Port [52](#page-58-5) source and/or destination host [52](#page-58-3) VLAN [52](#page-58-6)

#### **G**

Gauges in switch statistics [17](#page-23-1) General options dialog box [43](#page-49-4) display mode [44](#page-50-3) opening dialog box [10](#page-16-7) polling interval [44](#page-50-4) Generating reports [15](#page-21-1)

#### **H**

Help, online [11](#page-17-3) How to activate the alarm wizard [32](#page-38-3) configure number of samples to store [49](#page-55-6) configure samples per screen [49](#page-55-5) configure the polling interval [44](#page-50-5) create alarms [32](#page-38-5) define Top5 filter [58](#page-64-2) define TopN filter [57](#page-63-2) edit alarms [31](#page-37-1) find a LAG [52](#page-58-4) find a port [52](#page-58-5) find a VLAN [52](#page-58-6) generate reports [15](#page-21-1) modify alarms [31](#page-37-1) search for a graph [10](#page-16-8) select directory to save reports [45](#page-51-2) select view of device [10](#page-16-5) switch to Device SMON view [10](#page-16-5) use define host filter dialog box [56](#page-62-0) use define matrix filter dialog box [56](#page-62-1) use define port filter dialog box [53](#page-59-2) use define subnet filter dialog box [56](#page-62-0) use define VLAN filter dialog box [55](#page-61-2) use Device SMON [8](#page-14-2) use dialog box options [14](#page-20-2)

How to, continued use display mode option [44](#page-50-3) use port statistics [20](#page-26-3) use switch statistics [16](#page-22-2) use the find dialog box [51](#page-57-2) use the polling interval option [44](#page-50-4) use the sort dialog box [59](#page-65-1) use VLAN statistics [24](#page-30-2) view alarms [28](#page-34-2) view the device event log [40](#page-46-4) work with the Device SMON tools [13](#page-19-3)

#### **I**

Immediate polling [11](#page-17-4) Intended users [vii](#page-6-2) Introduction [1](#page-7-2) Items per screen [50](#page-56-2)

#### **L**

LAG, finding [52](#page-58-4) Level indicators [49](#page-55-7) License, purchasing [3](#page-9-5) Logarithmic display [49](#page-55-8)

#### **M**

Modifying alarms [31](#page-37-1) Mouse actions [14](#page-20-3)

#### **O**

Online help [11](#page-17-3) Organization of this guide [vii](#page-6-3) **Overview** alarm wizard [32](#page-38-5) alarms and events [6](#page-12-2) port statistics [5](#page-11-4) RMON [1](#page-7-3) SMON [2](#page-8-2) switch statistics [4](#page-10-5) VLAN statistics [5](#page-11-5) Overview of SMON [2](#page-8-3)

#### **P**

Pie charts, switch statistics [17](#page-23-1) Polling immediately [11](#page-17-4) interval [44](#page-50-5) setting interval [44](#page-50-4) Port options dialog box [50](#page-56-3)

Avaya P120 SMON User Guide 62

Port statistics accessing [20](#page-26-3) activating [10](#page-16-2) overview [5](#page-11-6) tool [20](#page-26-4) variables [21](#page-27-1) window [23](#page-29-1) **Ports** finding [52](#page-58-5) selecting to display [20](#page-26-5) Producing a report file [10](#page-16-9) Purchasing an SMON license [3](#page-9-5) Purpose of this guide [vi](#page-5-2)

#### **R**

Report now dialog box [46](#page-52-5) Reports format options [45](#page-51-3) generating [15](#page-21-1) producing a file [10](#page-16-9) selecting a directory [45](#page-51-2) Resetting polling interval timer [11](#page-17-4) Resizing Desktop [12](#page-18-3) Dialog area [12](#page-18-4) RMON standard [1](#page-7-4)

#### **S**

Samples per screen [49](#page-55-5) to store [49](#page-55-6) Searching, in a graph [10](#page-16-8) Selecting criterion for TopN filtering [11](#page-17-5) directory to save reports [45](#page-51-2) ports for display [11](#page-17-6) report formats [45](#page-51-3) view of device [10](#page-16-5) VLANs to display [25](#page-31-2) Setting up the SMON license [60](#page-66-2) SMON devices [3](#page-9-5) dialog boxes [43](#page-49-5) license [60](#page-66-2) overview [1](#page-7-2) probes [3](#page-9-5) standard [2](#page-8-4) SMON overview [2](#page-8-3) Sorting, the display [59](#page-65-1)

Specific filtering [3](#page-9-2) Starting collection of SMON data [10](#page-16-10) Status bar [12](#page-18-5) line [13](#page-19-4) Stopping collection of SMON data [10](#page-16-10) Switch options dialog box [48](#page-54-1) Switch statistics accessing [16](#page-22-2) activating [10](#page-16-3) overview [4](#page-10-6) tool [16](#page-22-3) traffic graph [18](#page-24-1)

#### **T**

Toolbar buttons [10](#page-16-6) Tools for Device SMON [4](#page-10-4) tooltip fields [30](#page-36-2) Tooltips [30](#page-36-1) Top5 filter, defining [58](#page-64-2) TopN filter defining [57](#page-63-2) selecting criterion [11](#page-17-5) TopN filtering [3](#page-9-3) Traffic graph logarithmic display [49](#page-55-8) samples per screen [49](#page-55-5) samples to store [49](#page-55-6) switch statistics [18](#page-24-1)

#### **U**

Updating data immediately [11](#page-17-4) User interface desktop [12](#page-18-3) dialog area [12](#page-18-4) status bar [12](#page-18-5) status line [13](#page-19-4) Using alarms and events [27](#page-33-3) auto report dialog box [46](#page-52-4) define host filter dialog box [56](#page-62-0) define matrix filter dialog box [56](#page-62-1) define port filter dialog box [53](#page-59-2) define subnet filter dialog box [56](#page-62-0) define Top5 filter dialog box [58](#page-64-2) define TopN filter dialog box [57](#page-63-2) define VLAN filter dialog box [55](#page-61-2) dialog box options [14](#page-20-2) find dialog box [51](#page-57-2)

Using, continued general options dialog box [43](#page-49-4) port options dialog box [50](#page-56-3) port statistics [20](#page-26-3) report now dialog box [46](#page-52-5) sort dialog box [59](#page-65-1) switch options dialog box [48](#page-54-1) switch statistics [16](#page-22-2) VLAN options dialog box [50](#page-56-3) VLAN statistics [24](#page-30-3)

#### **V**

VLAN options dialog box [50](#page-56-3) VLAN statistics accessing [24](#page-30-2)

VLAN statistics, continued activating [10](#page-16-4) overview [5](#page-11-7) tool [24](#page-30-4) using [24](#page-30-3) variables [25](#page-31-3) window [26](#page-32-1) VLANs finding [52](#page-58-6) selecting to display [11](#page-17-7), [25](#page-31-2)

#### **W**

Welcome to Ava[ya Device SMON](#page-7-4) [vi](#page-5-3) What is RMON? 1 What is SMON? [2](#page-8-4) Who should use this guide [vii](#page-6-2)